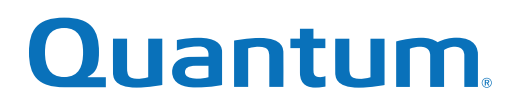

# Upgrade Guide

# StorNext 6 and StorNext FX 6

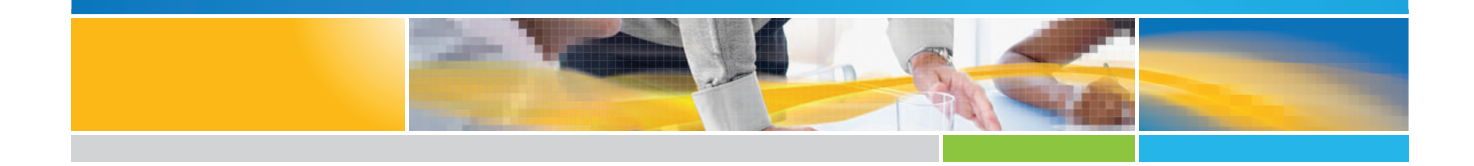

**6-68044-02 Rev <sup>A</sup>** \*6-68044-02\*

StorNext 6 and StorNext FX 6 Upgrade Guide, 6-68044-02, July 2017, Product of USA.

Quantum Corporation provides this publication "as is" without warranty of any kind, either express or implied, including but not limited to the implied warranties of merchantability or fitness for a particular purpose. Quantum Corporation may revise this publication from time to time without notice.

#### **COPYRIGHT STATEMENT**

© 2017 Quantum Corporation. All rights reserved.

Your right to copy this manual is limited by copyright law. Making copies or adaptations without prior written authorization of Quantum Corporation is prohibited by law and constitutes a punishable violation of the law.

#### **TRADEMARK STATEMENT**

Artico, Be Certain (and the Q brackets design), DLT, DXi, DXi Accent, DXi V1000, DXi V2000, DXi V4000, FlexTier, GoVault, Lattus, NDX, the Q logo, the Q Quantum logo, Q-Cloud, Quantum (and the Q brackets design), the Quantum logo, Quantum Be Certain (and the Q brackets design), Quantum Vision, Scalar, StorageCare, StorNext, SuperLoader, Symform, the Symform logo (and design), vmPRO, and Xcellis are either registered trademarks or trademarks of Quantum Corporation and its affiliates in the United States and/or other countries. All other trademarks are the property of their respective owners.

Products mentioned herein are for identification purposes only and may be registered trademarks or trademarks of their respective companies. All other brand names or trademarks are the property of their respective owners.

Quantum specifications are subject to change.

# **Contents**

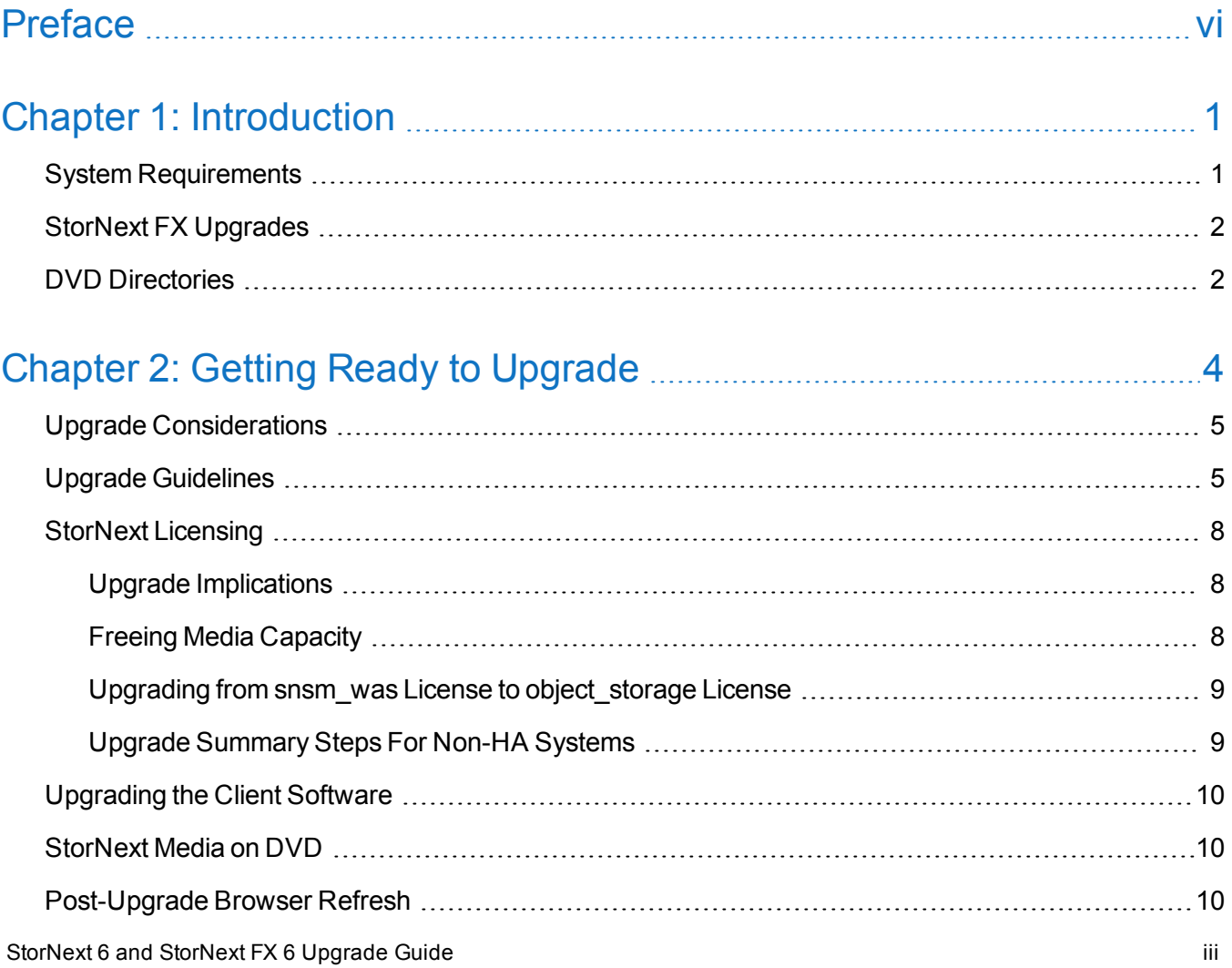

**Contents** 

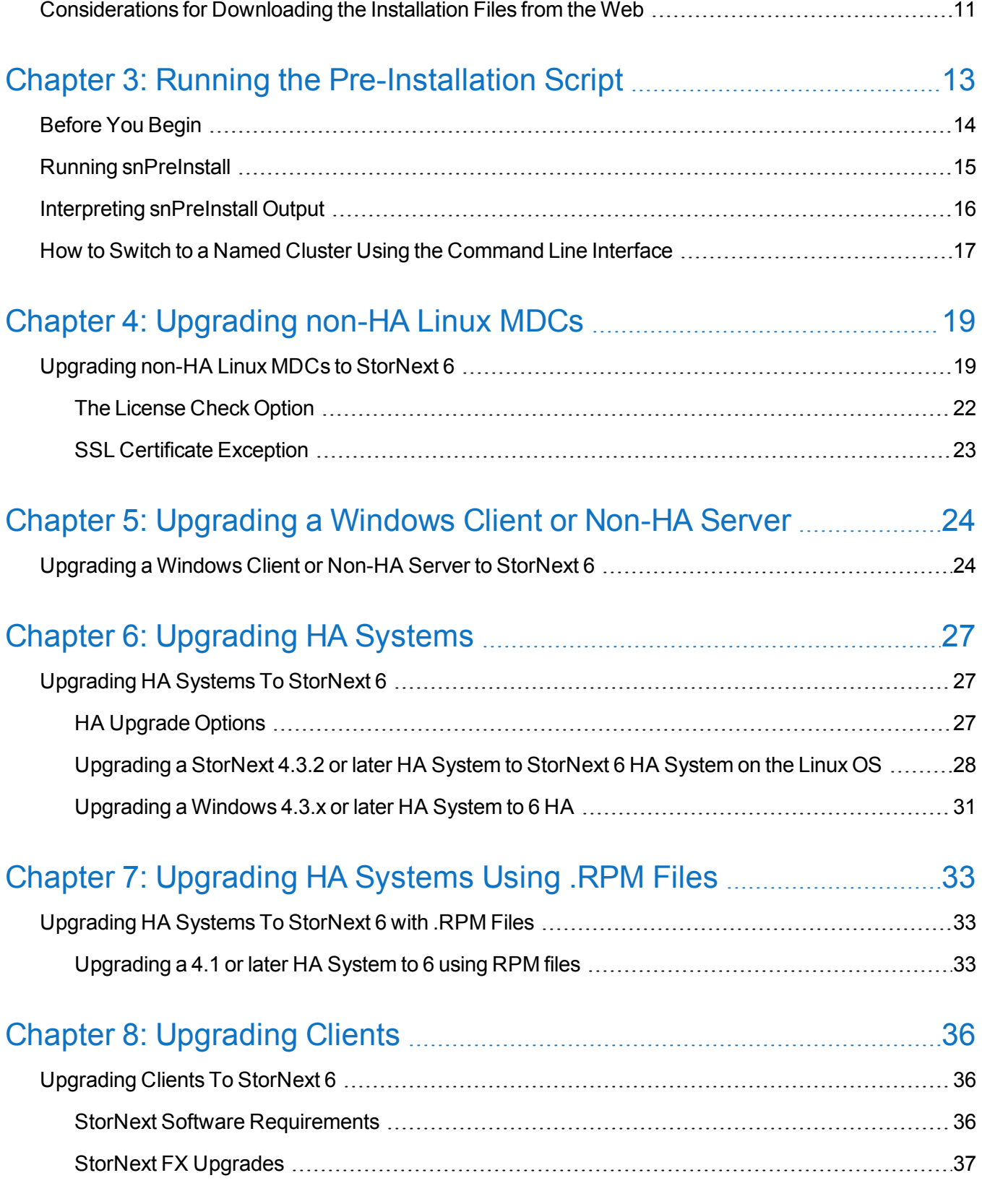

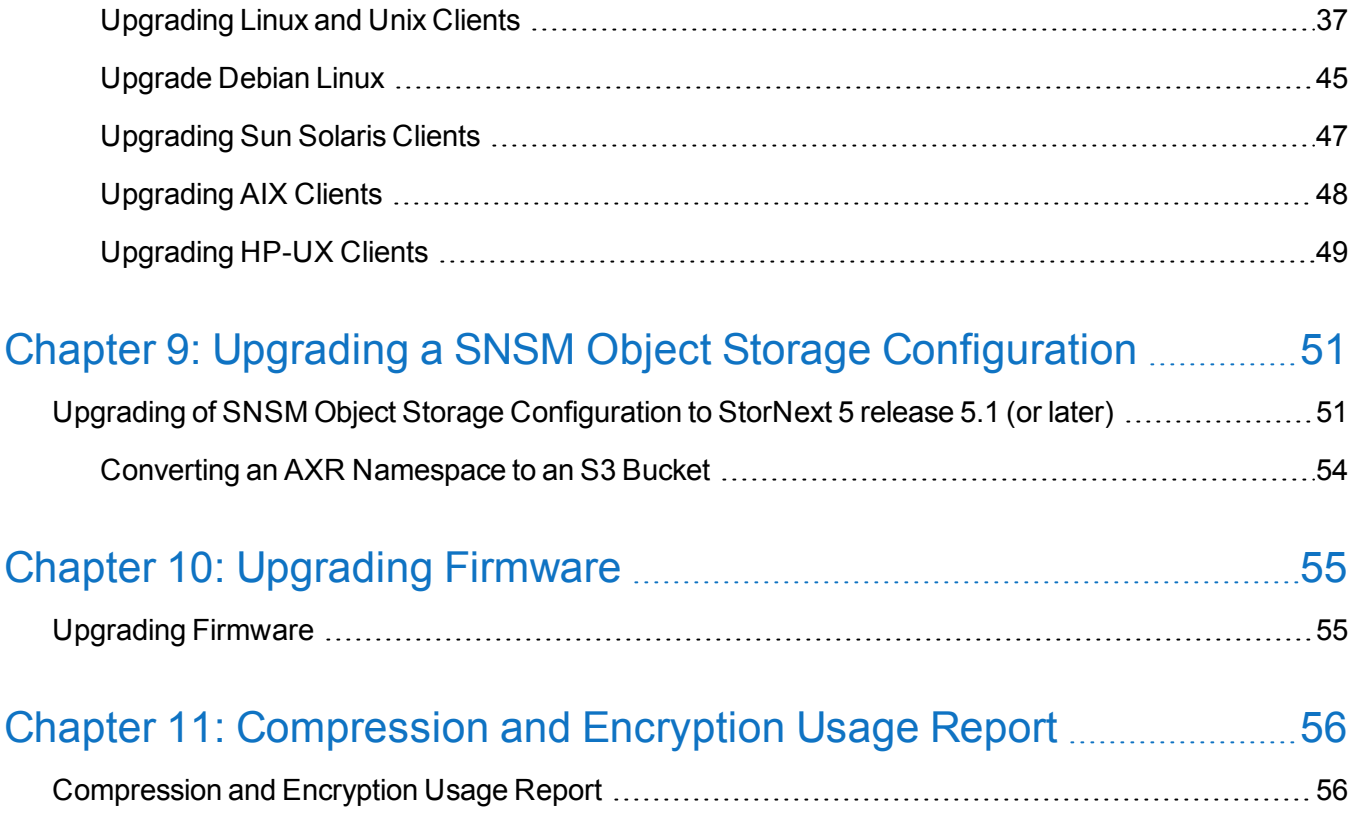

<span id="page-5-0"></span>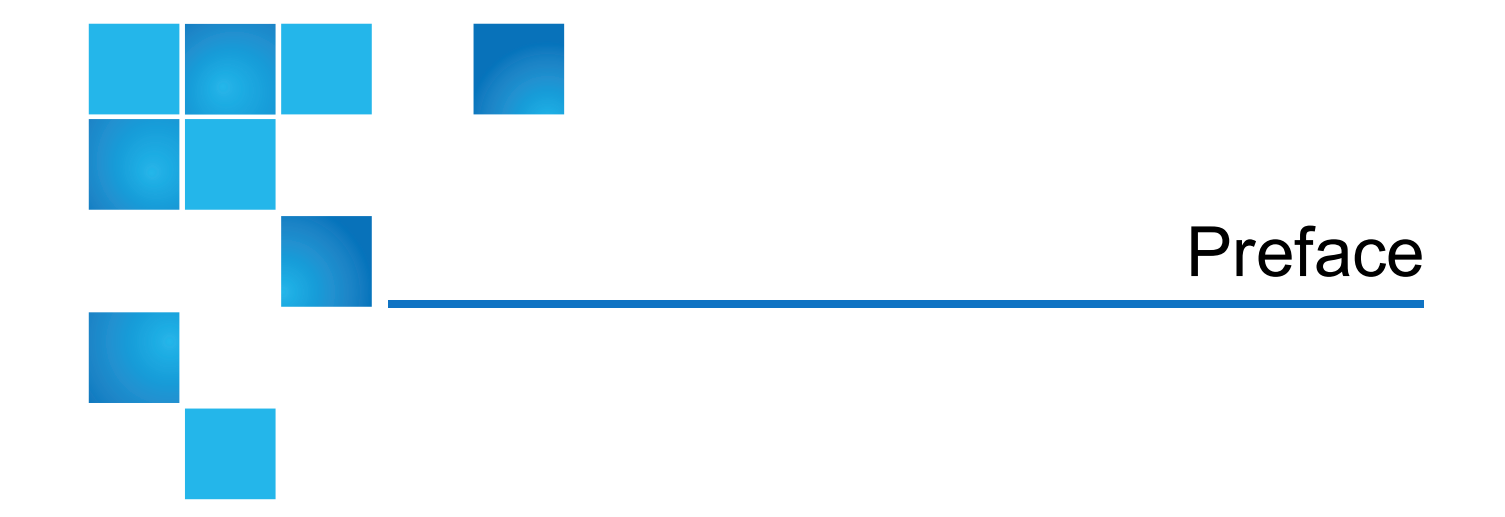

This manual contains the following chapters:

- Chapter 1: [Introduction](#page-10-0)
- Chapter 2: Getting Ready to [Upgrade](#page-13-0)
- Chapter 3: Running the [Pre-Installation](#page-22-0) Script
- Chapter 4: [Upgrading](#page-28-0) non-HA Linux MDCs
- Chapter 5: [Upgrading](#page-33-0) a Windows Client or Non-HA Server
- Chapter 6: [Upgrading](#page-36-0) HA Systems
- Chapter 7: [Upgrading](#page-42-0) HA Systems Using .RPM Files
- Chapter 8: [Upgrading](#page-45-0) Clients
- Chapter 9: Upgrading a SNSM Object Storage [Configuration](#page-60-0)
- Chapter 10: [Upgrading](#page-64-0) Firmware
- Chapter 11: [Compression](#page-65-0) and Encryption Usage Report

## Audience

This manual is written for StorNext 6 and StorNext FX 6 (**FX** stands for **F**ile System for **X**san) operators, system administrators, and field service engineers.

## Notational Conventions

This manual uses the following conventions:

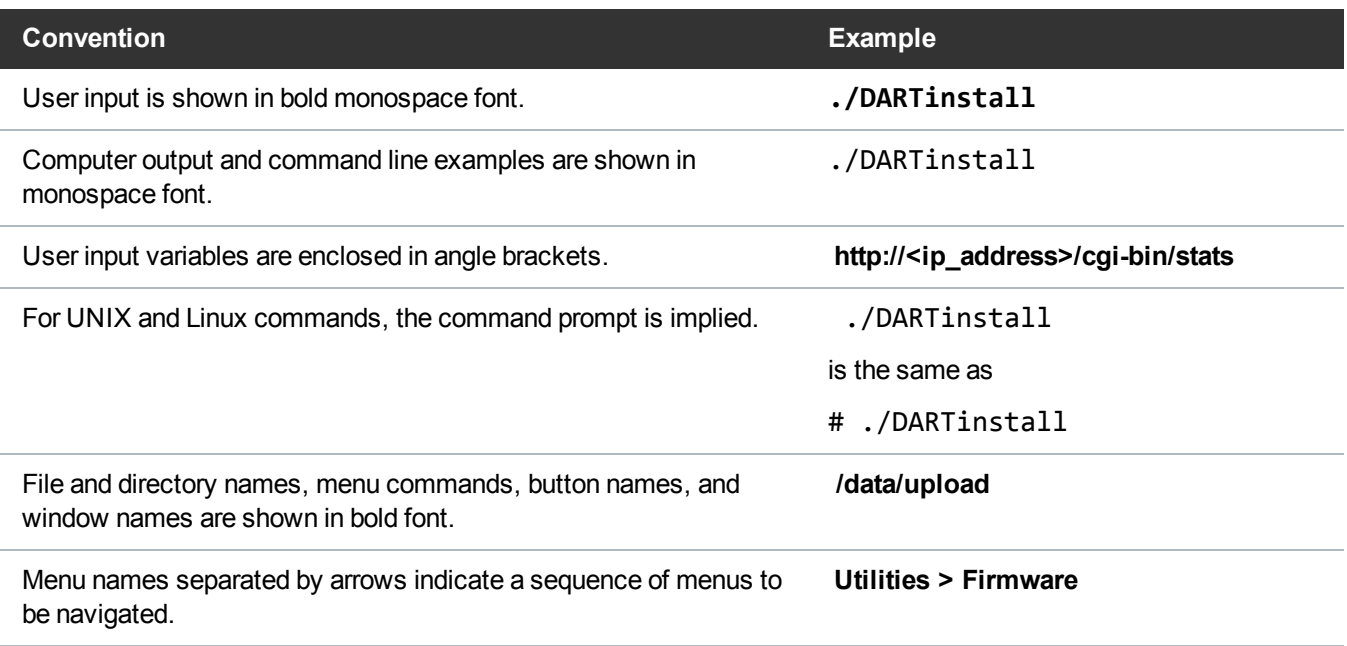

The following formats indicate important information:

**Note:** Note emphasizes important information related to the main topic.

**Caution:** Caution indicates potential hazards to equipment or data.

**WARNING:** Warning indicates potential hazards to personal safety.  $\boldsymbol{\mathcal{N}}$ 

- Right side of the system Refers to the right side as you face the component being described.
- Left side of the system Refers to the left side as you face the component being described.
- $\bullet$  Data sizes are reported in base 10 (decimal) rather than base 2 (binary). For example:

10,995, 116,277,769 Bytes are reported as 11.0 TB (decimal/1000). In binary, this value is 10 TiB (binary/1024).

# Product Safety Statements

Quantum will not be held liable for damage arising from unauthorized use of the product. The user assumes all risk in this aspect.

This unit is engineered and manufactured to meet all safety and regulatory requirements. Be aware that improper use may result in bodily injury, damage to the equipment, or interference with other equipment.

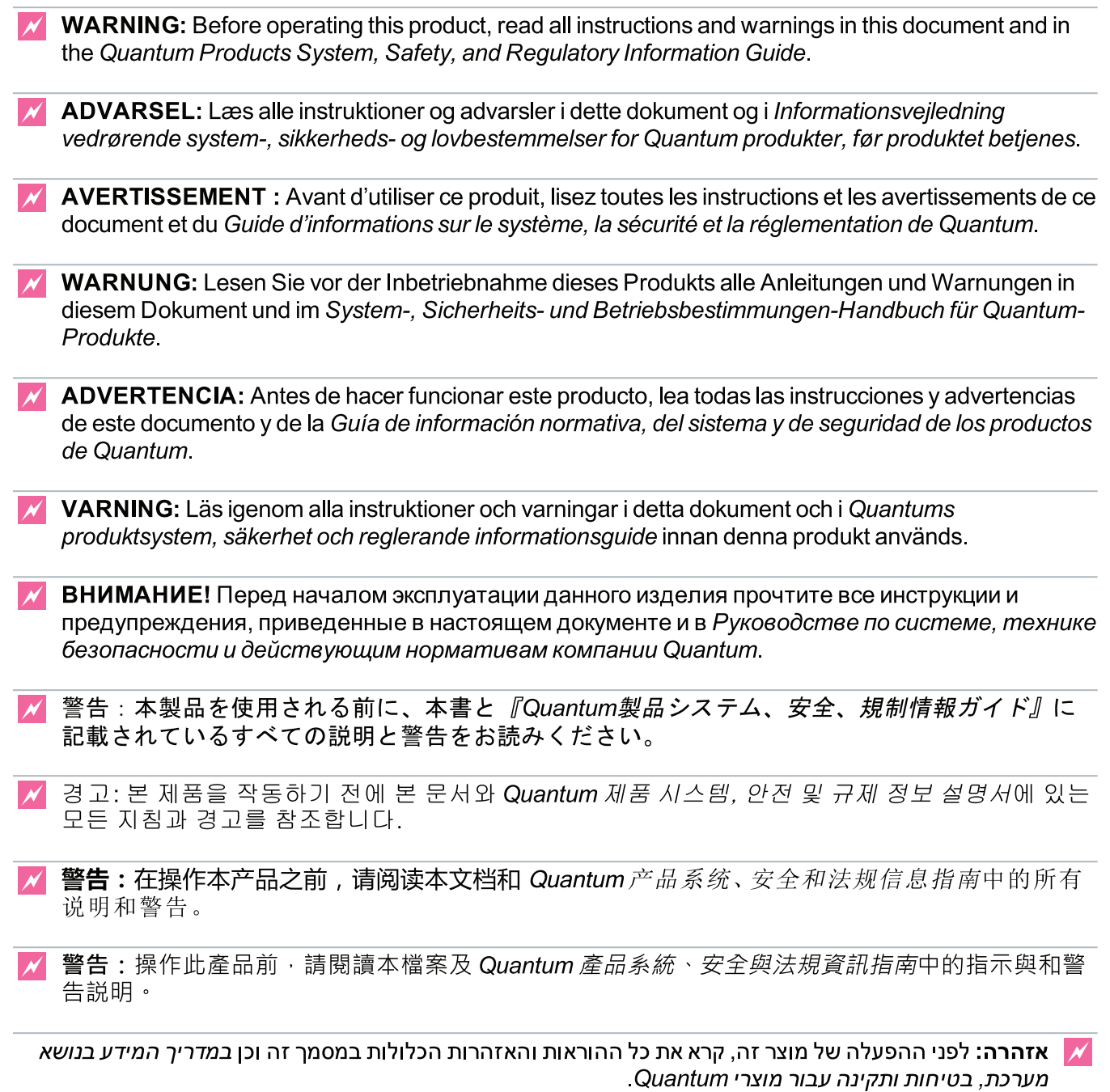

For the most up to date information on StorNext 6 and StorNext FX 6, see:

<http://www.quantum.com/serviceandsupport/get-help/index.aspx#contact-support>

# **Contacts**

For information about contacting Quantum, including Quantum office locations, go to:

<http://www.quantum.com/aboutus/contactus/index.aspx>

## **Comments**

To provide comments or feedback about this document, or about other Quantum technical publications, send e-mail to:

[doc-comments@quantum.com](mailto:doc-comments@quantum.com)

## Getting More Information or Help

StorageCare™, Quantum's comprehensive service approach, leverages advanced data access and diagnostics technologies with cross-environment, multi-vendor expertise to resolve backup issues faster and at lower cost.

Accelerate service issue resolution with these exclusive Quantum StorageCare services:

<sup>l</sup> **Service and Support Website** - Register products, license software, browse Quantum Learning courses, check backup software and operating system support, and locate manuals, FAQs, firmware downloads, product updates and more in one convenient location. Get started at:

<http://www.quantum.com/serviceandsupport/get-help/index.aspx#contact-support>

<sup>l</sup> **eSupport** - Submit online service requests, update contact information, add attachments, and receive status updates via email. Online Service accounts are free from Quantum. That account can also be used to access Quantum's Knowledge Base, a comprehensive repository of product support information. Get started at:

<http://www.quantum.com/customercenter/>

For further assistance, or for training opportunities, contact the Quantum Customer Support Center:

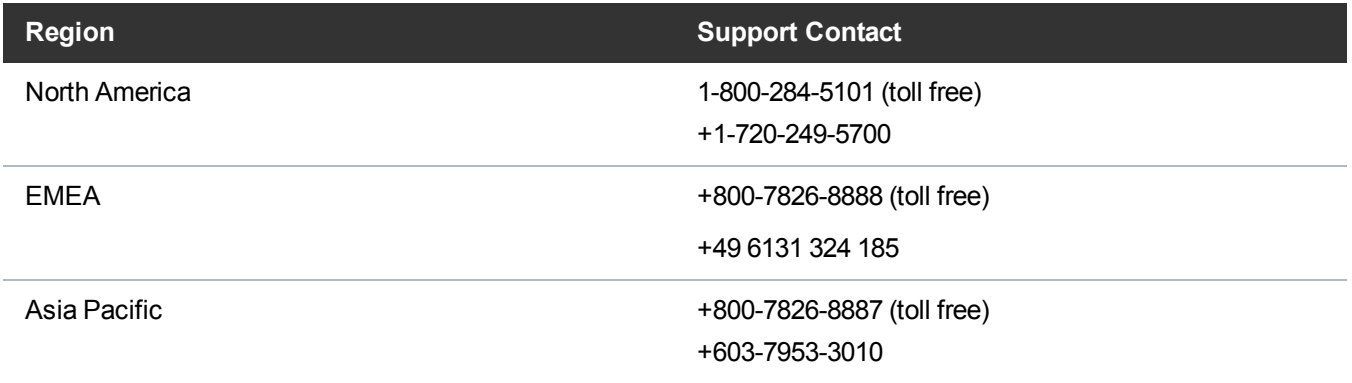

For worldwide support:

<http://www.quantum.com/serviceandsupport/get-help/index.aspx#contact-support>

# Worldwide End-User Product Warranty

For more information on the Quantum Worldwide End-User Standard Limited Product Warranty:

<http://www.quantum.com/serviceandsupport/warrantyinformation/index.aspx>

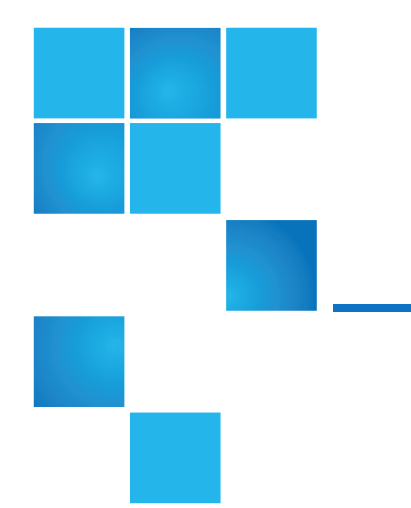

# <span id="page-10-0"></span>Chapter 1: Introduction

This chapter contains the following topics:

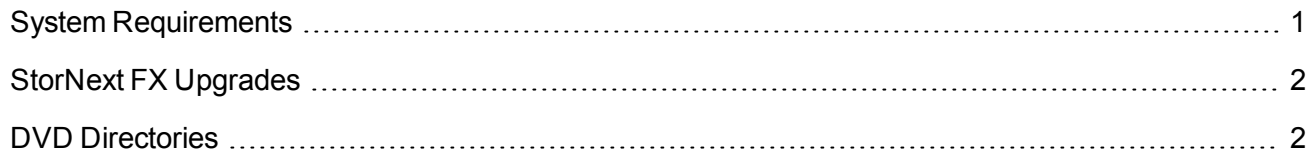

This document provides instructions for upgrading metadata controllers (MDCs) running StorNext File System (SNFS) and StorNext Storage Manager (SNSM) to StorNext 6 from supported StorNext releases. Instructions are provided for upgrading and staging StorNext client upgrades.

# <span id="page-10-1"></span>System Requirements

The operating systems, kernel versions, hardware platforms, hardware, and network requirements, for both StorNext MDCs and StorNext and StorNext FX clients are listed in the *StorNext Compatibility Guide* available online at: <http://www.quantum.com/snsdocs>.

Make sure the system meets all the requirements outlined in the guide, and, if necessary, update your system before upgrading StorNext.

# <span id="page-11-0"></span>StorNext FX Upgrades

If you need to upgrade StorNext FX software, follow the installation instructions for your particular platform as described in the current version of the *StorNextInstallation Guide* available online at <http://www.quantum.com/snsdocs>.

# <span id="page-11-1"></span>DVD Directories

Files on the StorNext installation DVD are located in the following locations, depending on whether a media kit DVD or a user-created DVD from an .iso image for a web-release download is used:

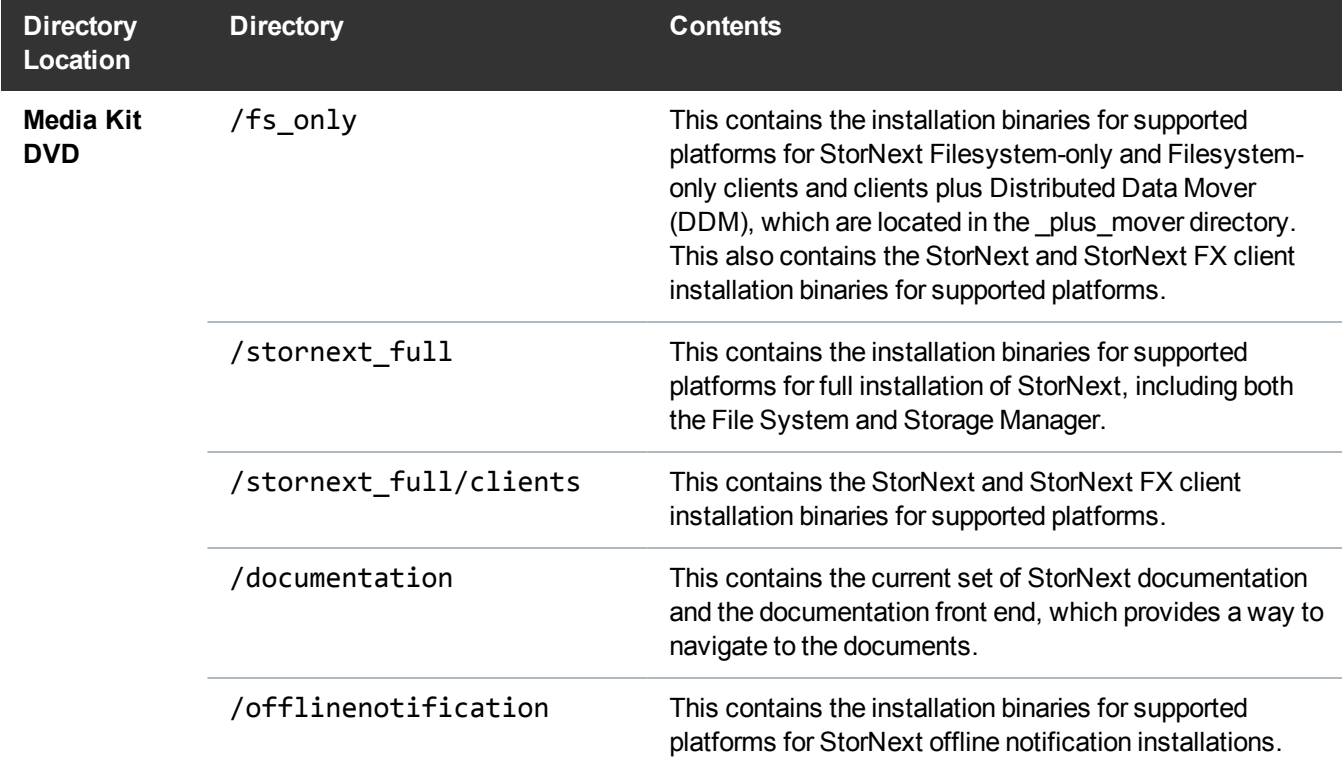

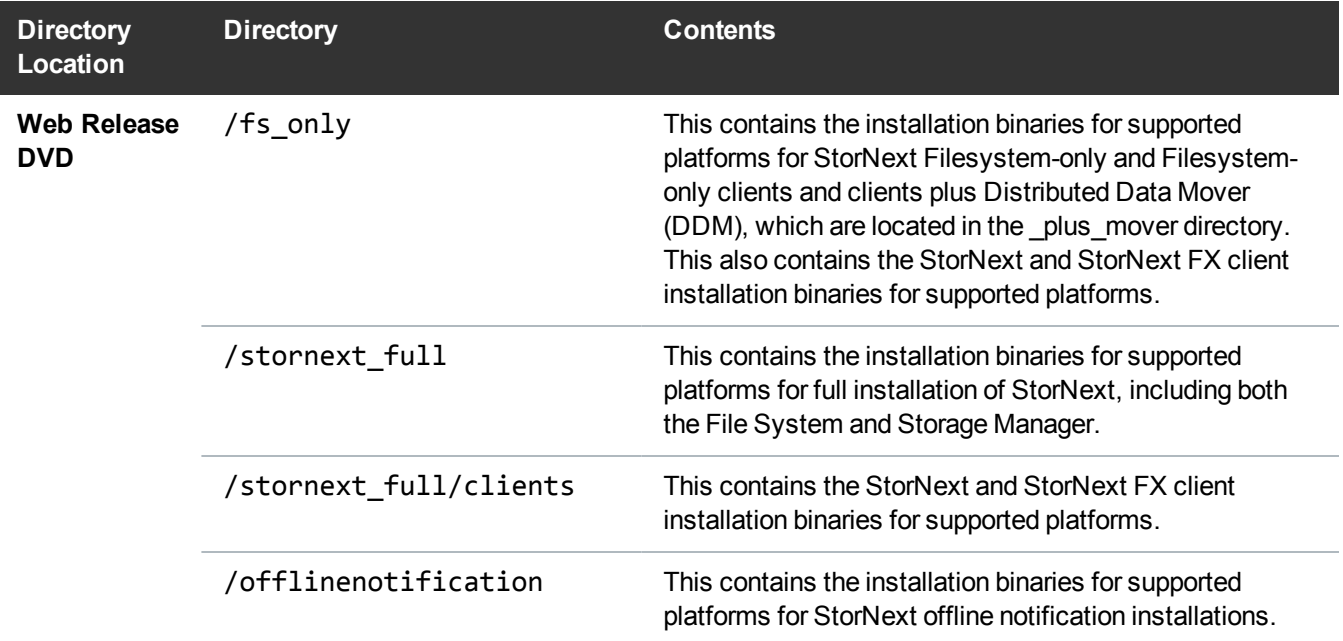

<span id="page-13-0"></span>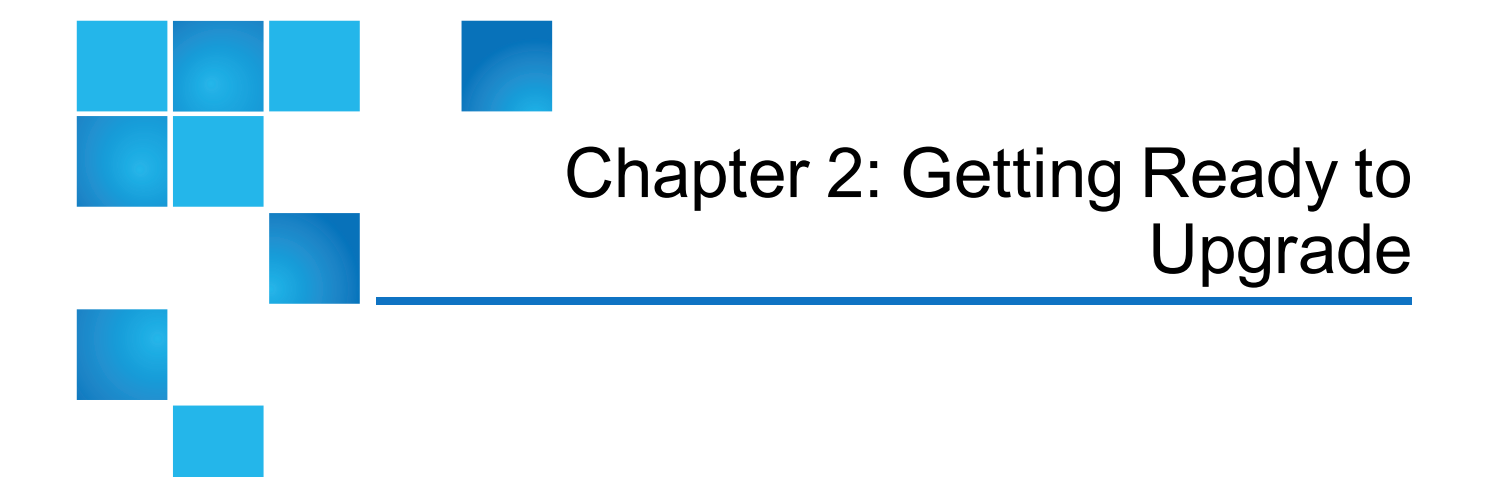

This chapter contains the following topics:

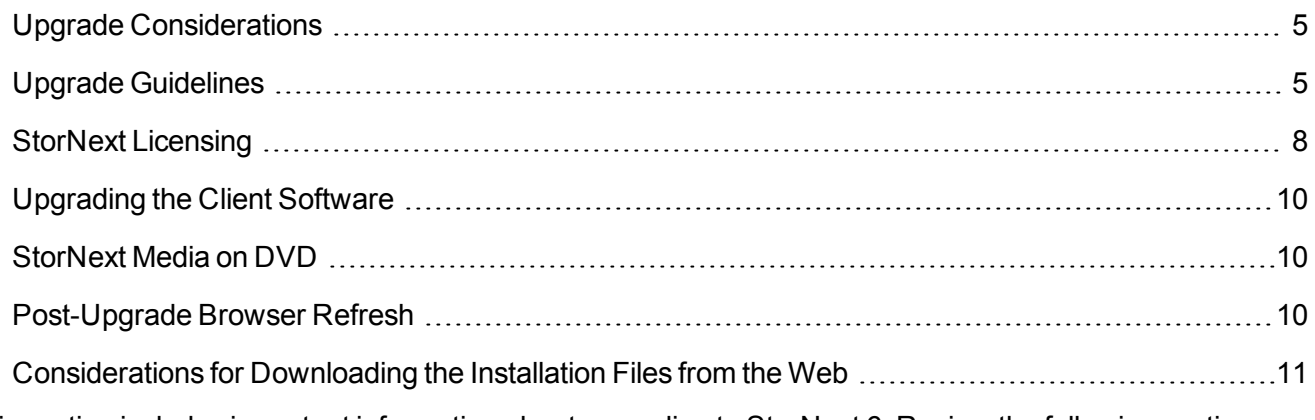

This section includes important information about upgrading to StorNext 6. Review the following sections before upgrading:

- Upgrade [Considerations](#page-14-0) on the next page
- Upgrade [Guidelines](#page-14-1) on the next page
- StorNext [Licensing](#page-17-0) on page 8
- [Upgrading](#page-19-0) the Client Software on page 10
- [StorNext](#page-19-1) Media on DVD on page 10
- [Post-Upgrade](#page-19-3) Browser Refresh
- [Considerations](#page-20-0) for Downloading the Installation Files from the Web on page 11

# <span id="page-14-0"></span>Upgrade Considerations

Before you begin the upgrade you should note the following considerations so you can plan accordingly.

Consider the following prior to upgrading:

• Not all StorNext releases may be upgraded to a given StorNext 5 release. As a result, an upgrade to the current version of StorNext may require multiple, incremental upgrades, depending on the version of StorNext currently installed.

For information about supported upgrade paths for StorNext 5, consult the *StorNext 5 Compatibility Guide*. If your system is running a StorNext release prior to the supported upgrade releases for a given StorNext 5 release, consult an earlier version of the *StorNext 5 Compatibility Guide* that applies to your specific upgrade, and the dependencies for StorNext Clients in the environment.

• Firmware upgrade installation files must first be acquired from Quantum.

**Note:** You can upgrade directly to StorNext 5 only from StorNext 4.3.2 and later releases; except StorNext 4.6.x, which requires you upgrade to StorNext 4.7.0.1 before upgrading to StorNext 5.

If your MDC is using a StorNext release earlier than 4.3.2, you must first upgrade the MDC to at least StorNext 4.3.2 and then to StorNext 6.

<span id="page-14-1"></span>See the *StorNext 5 Compatibility Guide* for supported upgrade versions for a given StorNext release.

# Upgrade Guidelines

Before upgrading StorNext review the following upgrade guidelines:

- **T** Note: This upgrade guide documents supported upgrades to StorNext 6 only. For customers with older versions of StorNext, consult the *StorNext Upgrade Guide* that corresponds to the version of StorNext you are upgrading to.
- **Note:** StorNext 5 requires a minimum journal size of 4MB and a recommended size of 64MB. If you have file systems with journal sizes less than the 4MB minimum, you must resize their journals before upgrading to StorNext 5. Use the **cvupdatefs** utility or the GUI to resize the journal. When the journal is resized, the new size must be 16MB or greater. File systems with journals between 4MB and 16MB will run with StorNext 5, but it is recommended that these file systems have their journal resized to the recommended 64MB.

**Note:** For non-Windows upgrades, the **snPreInstall** script must be run prior to **install.stornext**.

- Beginning with 4.3.0, StorNext uses a MySQL database for information needed internally by Storage Manager.
- The MySQL database requires a minimum of 8 GB of RAM.
- Before attempting to upgrade from a previous StorNext release, make sure you have free space on the file system. If the file system is nearly full when you begin the upgrade, serious errors may occur or the upgrade could fail. Best practice is to maintain an area on the file system which is not used for data or system files, but is reserved as an empty buffer to ensure that upgrades and other operations complete successfully.
- StorNext 6 and later has the following additional disk space requirements:

#### **Table 1:** Space requirements from **snPreInstall**

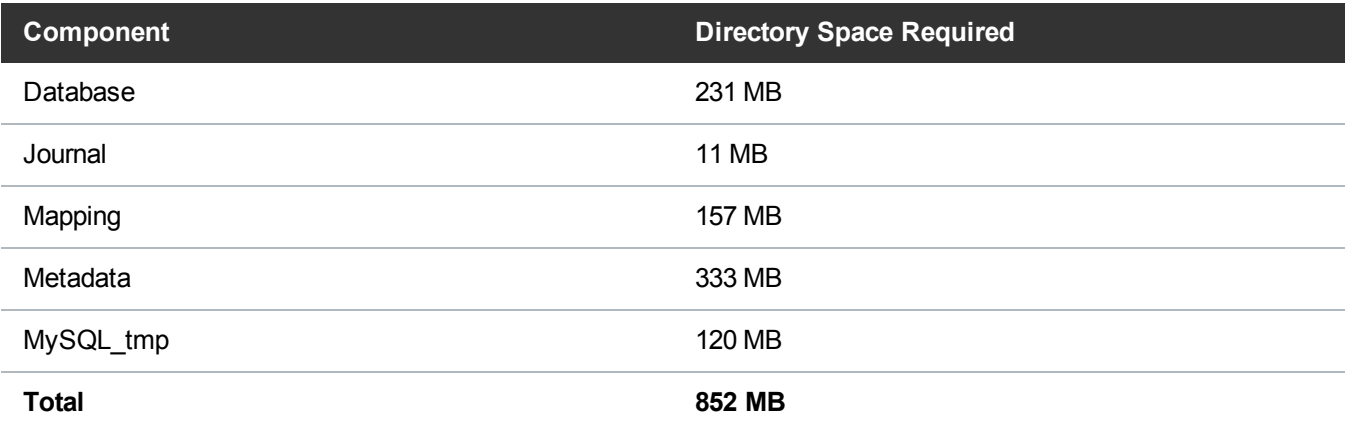

\* Space requirements based on the following:

- 250, 000 files
- 10, 000 directories
- $\bullet$  1 copy per file
- 1 version per file

Additional space will be required as Storage Manager manages more files, directories, copies and versions.

- If you are planning on upgrading your RHEL5 to RHEL6, refer to Replacing an MDC in a non-HA environment (non-backup/restore method)" in the "Replacing an MDC" topic of the *StorNext User's Guide*.
- $\bullet$  Make sure the MDC uses a supported operating system and platform, and if necessary update to a supported release or kernel version before installing StorNext.
- **T** Note: There is a potential problem with the system clock on Nehalem Intel processors that can cause the clock to jump and temporarily freeze the system. The problem affects RedHat Linux releases 6.0, 6.1, 6.2 and their CentOS counterparts on systems with Intel processor versions identified by the internal codename Nehalem. The fix involves changing the kernel parameters in the grub.conf file.

Follow the steps below to modify the grub.confile so that the Intel sleep state is disabled. Making this change could result in increased power consumption, but it helps prevent problems which result in system hangs due to processor power transition.

1. For the above systems, prior to installation:

Add the following text to the "kernel" line in /boot/grub/grub.conf:

grub.conf:idle=poll intel\_idle.max\_cstate=0 processor.max\_cstate=1

In some cases, performance can also be improved by adjusting the idle kernel parameter. However, care should be taken when using certain values. For example, idle=poll maximizes performance but is incompatible with hyperthreading (HT) and will lead to very high power consumption. For additional information, refer to the documentation for your version of Linux.

- 2. Reboot the system for the change to take effect.
- Before upgrading, make sure there is no I/O activity. On the StorNext home page, the number of store candidates should be zero. For tape drives, make sure no media is mounted and no read/write operations are being performed. If there is I/O activity, wait for the I/O activity to complete before upgrading. If you attempt to perform an upgrade during a period of high activity, the upgrade may fail.
- Before upgrading, Quantum recommends reviewing system configuration settings and performing a backup procedure to back up StorNext configuration files.
- Before upgrading, Quantum recommends storing all files. (If you do not store files prior to upgrading, Quantum recommends running a rebuild policy after the upgrade.)
- Before upgrading, Quantum recommends making sure all tape drives are at approved firmware levels. After upgrading, you may not be able to use drives that are not running an approved firmware version.
- **Caution:** As the File System Manager (FSM) supports over 1000 clients (with more than 1000 file requests per client), the resource limits of your MDC may be exhausted with additional load from other processes. Exceeding the file descriptor limit will cause errors to your system. Quantum recommends you **not** run additional applications on the MDC.
- **T** Note: The performance of the storage holding the Storage Manager database and metadata archives has an impact on overall StorNext file system performance. Quantum recommends that the Storage Manager database and metadata archives are stored on high performance storage devices, such as a RAID array. Storing the Storage Manager database on slower storage devices, including local disks, can result in poor performance or time-outs.

**Note:** The install.stornext script will scan the rpms that are to be installed to ensure that all dependencies will be successfully resolved. Unresolved dependencies will result in a warning from the i**nstall.stornext** script, and prompt the user to either quit or continue. Continuing without resolving the dependencies may result in system instability or StorNext not being able to operate. It is strongly recommended that the missing dependencies are resolved prior to installing StorNext.

Consult your operating system's package repository for the missing dependencies. Required dependencies include **gcc**, **make,** and **kernel-headers** on Redhat or **kernel-source** on SuSE.

**Note:** The UIDs for the **quantumdb** and **tdlm** users and the **adic** group must be identical on both nodes of an HA pair. If the UIDs are not identical, the MySQL database will not start (due to file permission errors), which in turn prevents storage manager from fully starting up. Quantum recommends creating the UIDs for the **quantumdb** and **tdlm** users along with the **adic** group on both nodes prior to running i**nstall.stornext**.

# <span id="page-17-0"></span>StorNext Licensing

Separate licenses are required for different StorNext components (such as File System and Storage Manager) and features (such as Replication, HA and Distributed Data Mover.)

For a list of all the StorNext licenses, refer to the current *StorNextLicensing Guide* available online at: <http://www.quantum.com/snsdocs>.

Disk licensing has been added to StorNext in order to help quantify customers' configurations. Disk licenses are required on all StorNext Metadata Controllers (MDCs) but may be updated after upgrade. For additional information on disk licensing, see the *StorNext 5 and StorNext FX 5 Licensing Guide*.

# <span id="page-17-1"></span>Upgrade Implications

Be aware of the following upgrade-related implications and plan accordingly:

- A non-expired Maintenance license is required to perform a StorNext upgrade. This means you must contact Quantum Technical Support for a Maintenance license before you can upgrade StorNext.
- The Maintenance license provided by Quantum Technical Support must be put into place prior to the upgrade, or you will not be allowed to proceed with the upgrade. You can either enter licenses through the StorNext GUI or manually edit the license.dat file.
- You will still be allowed to run StorNext if the Maintenance license expires. However, no future upgrades will be allowed.
- The Maintenance license must remain in place even after expiration to allow the StorNext software to run, because it indicates which version of the software was purchased.
- When you extract client/server .bin files, you must read and accept the StorNext End User License Agreement (EULA).

# <span id="page-17-2"></span>Freeing Media Capacity

If you are ready to upgrade and then notice that the Storage Manager capacity has been exceeded, you can follow the procedure below to free up capacity to bring it under the licensed value. These steps will clean up "dead space" on tape media, and do not apply to storage disks.

1. Run the **fsmedcopy** command with no arguments. Running command generates a report of media and wasted space. The report looks similar to this:

```
% fsmedcopy
------------------------------------------------------------
Media Fragmentation Report Thu Feb 4 15:18:14 2010
Media ID Fill Level Wasted Space
------------------------------------------------------------
```
000099 10.00 0.00 000098 30.00 5.00 000096 70.99 44.98 000095 0.12 99.65

The "Fill Level" column displays how full the media is. The "Wasted Space" column indicates how much of the used space is wasted, NOT the percentage of the entire tape.

Media with high percentages for both values (such as media 000096 in the example) are good candidates for eliminating dead space.

2. For each media you identify as having significant dead space, run this command:

```
% fsmedcopy -r <mediaid>
```
**Note:** On a large system, the **fsmedcopy** report can take a long time to complete. If your site is dynamic (that is, it has a lot of file removes and updates,) you can skip step 1 and just pick media you know are full, and then run the command **fsmedcopy -r** against those media.

# <span id="page-18-0"></span>Upgrading from snsm\_was License to object\_storage License

If you are upgrading to StorNext 5 release 5.1 (or later), and you have an existing snsm\_was license:

- 1. Obtain a new license file for your system that includes the new object\_storage license.
- 2. Manually create a staging area for the license update at /usr/cvfs/update/config. Do this on both the primary and secondary nodes in an HA environment.
- 3. Manually copy in the new license.dat file to /usr/cvfs/update/config. Do this on both the primary and secondary nodes in an HA environment.
- 4. Upgrade to StorNext 5 release 5.1 (or later) per the applicable procedure.

Upon a successful upgrade, use the StorNext GUI to verify the license object\_storage is installed.

# <span id="page-18-1"></span>Upgrade Summary Steps For Non-HA Systems

Taking into consideration the new licensing procedures, here is a summary of the steps necessary to upgrade to 6:

- 1. Obtain the necessary licenses from Quantum Technical Support.
- 2. Update the license, dat file with a current Maintenance license and any other StorNext component/feature licenses you have purchased.
- 3. Run the upgrade program as explained in [Upgrading](#page-28-0) non-HA Linux MDCs on page 19.
- 4. Log in to the StorNext GUI.
- <span id="page-19-0"></span>5. Use the StorNext Configuration Wizard to finish configuring your system.

# Upgrading the Client Software

To upgrade to the StorNext 6 client software on Linux and Unix systems, install the new client software package. There is no need to uninstall previous versions of the client software. (On Solaris systems, you will need to uninstall previous versions before upgrading.) For more information about installing the client software on Linux and Unix, see the current *StorNext Installation Guide*.

The steps required to upgrade clients to StorNext 6 includes the following:

- 1. Unmount all StorNext file systems.
- 2. Stopping the cvfs services by running /etc/init.d/cvfs fullstop, /sbin/init.d/cvfs fullstop, or some other method.
- 3. Unpack the new build.
- 4. Unload and load or upgrade rpm/package/builds.
- 5. Restart services.
- 6. Check cvadmin/cvlabel.
- <span id="page-19-1"></span>7. Mount the StorNext file systems.

# StorNext Media on DVD

<span id="page-19-3"></span>Installation and upgrade media is shipped on DVDs. If you plan to install from media, you must have a DVD ROM drive to perform the installation or upgrade. See DVD [Directories](#page-11-1) on page 2 for information on the directories used on the DVD.

# <span id="page-19-2"></span>Post-Upgrade Browser Refresh

Quantum recommends to clear the browser and cookie cache after upgrading to a StorNext release before logging into the GUI on the upgraded system.

The steps used to clear the cache depend on the browser:

#### **For Google Chrome**

Chapter 2: Getting Ready to Upgrade Considerations for Downloading the Installation Files from the Web

- 1. Click the configuration icon and the **Settings option.**
- 2. Click the **Show advanced settings** option.
- 3. In the **Privacy** section, click **Clear browsing data**.
- 4. Select **the beginning of time** option in the **Obliterate the following items from** menu.
- 5. Select the **Clear browsing history**, **Empty the cache**, and **Delete cookies and other...** options.
- 6. Click **Clear browsing data**.
- 7. Close the **Settings** tab.

#### **For Internet Explorer**

- 1. Go to **Tools > Internet Options**.
- 2. On the **General** tab, look in the **Browsing History** section and click **Delete**.
- 3. Select the **Temporary Internet Files** and **Cookies** options.
- 4. Click **Delete**.
- 5. Click **OK** to close the **Internet Options** dialog.

#### **For Mozilla Firefox**

- 1. Click **Tools > Clear Recent History**. (If this option is not visible, right-click the top of the browser window and select the **Menu Bar** option).
- 2. In the **Time Range to Clear** menu, select **Everything**.
- 3. Click **Details**, and select the **Browsing & Download History**, **Cookies**, and **Cache** options.
- <span id="page-20-0"></span>4. Click **Clear Now**.

# Considerations for Downloading the Installation Files from the Web

The upgrade instructions in the following sections are for DVD upgrades. If you download your StorNext installation software from the Web, your steps will be slightly different. You will download an executable program that will require you to accept the StorNext end user license agreement and will then extract the StorNext installer.

**Note:** If you are performing an upgrade on a single MDC node system using RPM files, see **Installing StorNext File System-Only from RPMs** in the current *StorNext Installation Guide*.

As part of the installation from a Web download, the software files are extracted into the **/tmp/stornext** directory by default. The software, when extracted, requires approximately 800 MB of space. Make sure there is enough free space in the default directory to extract the files. If there is not sufficient space, you may need to specify an alternative directory with the -d option.

**Note:** When selecting install packages to download from the web, observe that the **stornext\_full** directory includes the Storage Manager install packages and the **fs\_only** directory installs the StorNext File System only.

To specify an alternate location before beginning the installation, enter the following command:

```
# ./<installation file> -d <dir>
```
where <installation file> is the name of the installation file, and <dir> is the directory into which you want to extract the installation files.

<span id="page-22-0"></span>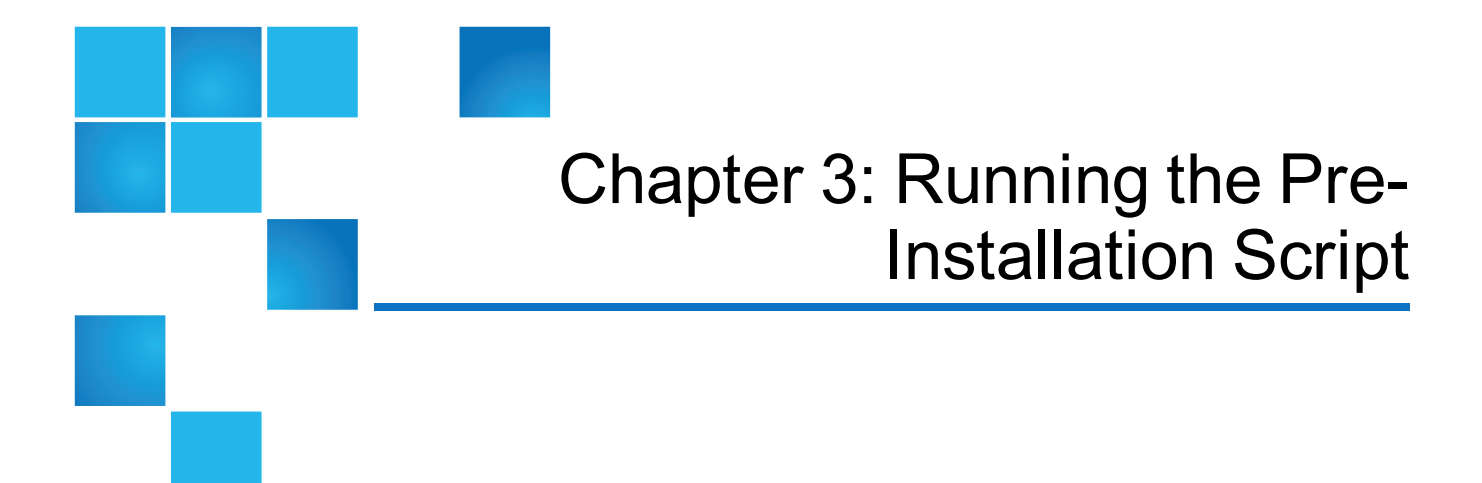

This chapter contains the following topics:

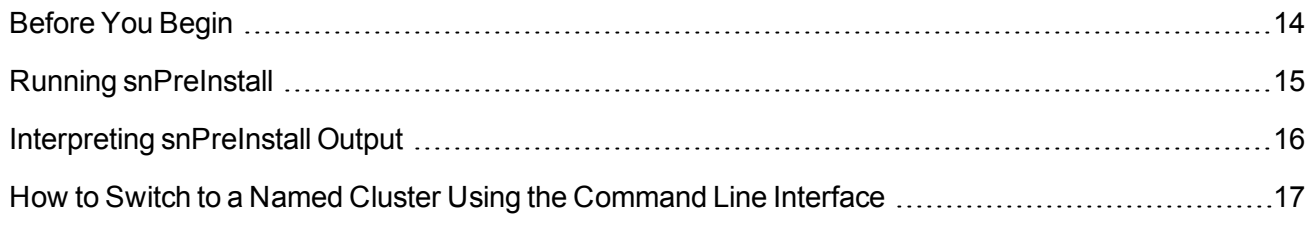

StorNext 5 has several dependency checks to make sure required RPM packages are installed. The dependency checks include environmental requirements, such as:

- Disk space
- LTFS appliance

The StorNext pre-installation script (**snPreInstall**) is included on the StorNext installation DVD (for non-Windows installations only). When you run **snPreInstall**, you are prompted for information about your system. The pre-installation script uses this information to estimate the amount of local disk space required for SNFS and SNSM support directories. In addition, the script recommends the optimal locations for support directories.

StorNext uses four directories to store application support information. These directories are stored locally on the server.

The StorNext support directories are described in [Table](#page-23-1) 1 on the next page.

#### <span id="page-23-1"></span>**Table 1:** StorNext Support Directories

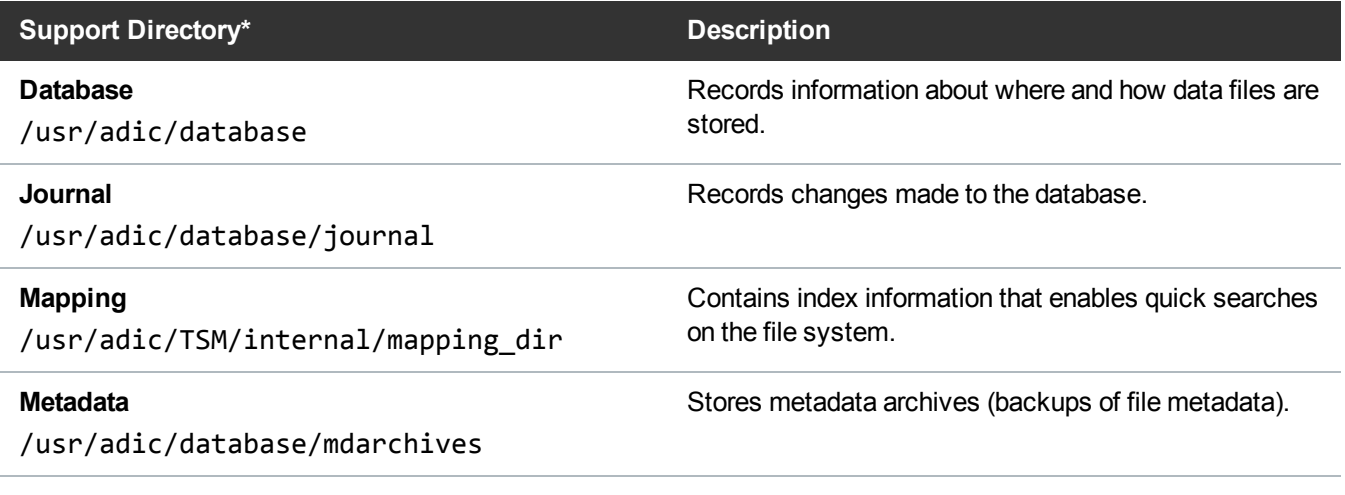

\* Depending on file system configuration, the support directory locations may be different. However, symbolic links in **/usr/adic/** will always point to the support directories.

**Note:** For optimal performance in non-HA configurations, the **Metadata** directory should not be located on the same file system as (in order of priority) the **Journal**, **Database**, or **Mapping** directory.

# <span id="page-23-0"></span>Before You Begin

Before running the pre-installation script, be prepared to answer the following questions:

- Is this an upgrade installation?
- What local file systems can be used to store support information?
- What version of StorNext will be installed?
- What is the maximum number of directories expected (in millions)?
- What is the maximum number of files expected (in millions)?
- How many copies will be stored for each file?
- How many versions will be retained for each file?
- **Note:** Keep in mind that storage needs typically grow rapidly. Consider increasing the maximum number of expected directories and files by a factor of 2.5x to ensure room for future growth.

**Note:** The pre-installation script ignores unmounted file systems. Before running snPreInstall, be sure to mount all local file systems that will hold StorNext support information.

# <span id="page-24-0"></span>Running snPreInstall

To run the pre-installation script, use the StorNext installation DVD.

- 1. Log on to the MDC as **root**.
- 2. Mount the StorNext installation DVD and change to the DVD root directory.

**Note:** When you mount a DVD in a Red Hat 5 system, DVDs are mounted by default with a noexec (non-executable) option which prevents you from proceeding with the installation.

For Red Hat users only, before proceeding you must remount the DVD by typing **mount -o remount, exec ...**

3. List the installation directories on the DVD. At the command prompt, type:

#### ls -l

4. Change to the **stornext\_full** directory.

**Note:** Make sure you are in the **stornext\_full** directory and not the **fs\_only** directory. The **fs\_only** directory installs the StorNext File System only.

5. List the directories in the **stornext\_full** directory. At the command prompt, type:

#### ls -l

6. Identify the correct installation directory for your operating system and hardware platform, and then change to that directory.

For example, for Red Hat Linux 5 running on an x86 64-bit platform, change to the **RedHat50AS\_ 26x86\_64** directory.

7. Run the script. At the command prompt, type:

#### ./snPreInstall

The pre-installation script runs ([Figure](#page-25-1) 1 on the next page).

#### <span id="page-25-1"></span>**Figure 1:** Pre-Installation Script

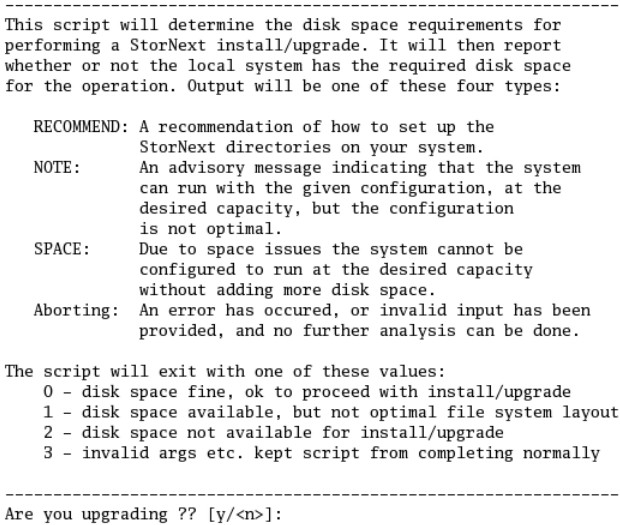

8. Follow the onscreen instructions, and answer each question when prompted.

The script outputs results based on the information you entered.

# <span id="page-25-0"></span>Interpreting snPreInstall Output

After you enter all requested information, the pre-installation script outputs the following results:

- Estimated disk space required for each support directory.
- Recommended file system location for each support directory.
- **Note:** For optimal performance, each support directory should be located on its own local file system, and each local file system should reside on a separate physical hard disk on the server computer.

There are three types of directory recommendations, as indicated by the text preceding the recommendation. The three types of recommendations are described in Table 2 [below.](#page-25-2)

<span id="page-25-2"></span>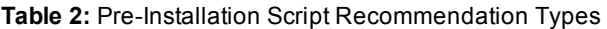

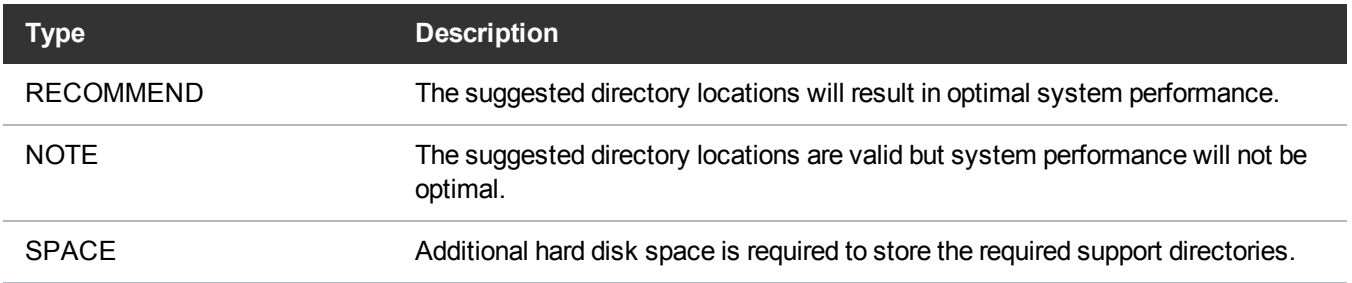

The pre-installation script bases directory location recommendations on the following criteria:

- <sup>l</sup> To aid disaster recovery, the **Database** and **Journal** directories should be located on different file systems.
- For optimal performance, each support directory should be located on its own local file system, and each local file system should reside on a separate physical hard disk in the MDC.

*Note:* These recommendations apply to non-HA systems only.

# <span id="page-26-0"></span>How to Switch to a Named Cluster Using the Command Line Interface

After an initial upgrade or install of StorNext 6 (or later), you may wish to switch from the default cluster to a named cluster.

File Systems (or more specifically File System Managers - FSMs) run in a specific cluster. Clients mount file systems, so a mount is also associated with a specific cluster.

In preparation for switching to a named cluster, all clients should un-mount the file systems, FSMs should be stopped and services stopped on MDCs and coordinator nodes. It is common to run MDCs as coordinators, but this section uses external coordinator nodes as examples.

The following example illustrates how to switch to cluster "**cluster1**", leaving the administrative domain as the default setting. On the coordinator nodes, you update the **fsnameservers** and create the **fsmcluster** in **/usr/cvfs/config**.

#### fsnameservers

old **10.0.0.1 10.0.0.2** new **10.0.0.1@cluster1 10.0.0.2@cluster1**

## fsmcluster

#### **default\_cluster cluster1**

Start the services on the coordinator nodes. On the MDC, with services stopped, make the same changes to **fsnameservers** and **fsmcluster**. Do not change **fsmlist**. Make the following change to **/etc/fstab**:

Chapter 3: Running the Pre-Installation Script How to Switch to a Named Cluster Using the Command Line Interface

old

#### **snfs1 /stornext/snfs1 cvfs rw 0 0**

new

#### **snfs1@cluster1 /stornext/snfs1 cvfs rw 0 0**

Start the services on the MDC.

On Linux client nodes, make the changes to **fsmcluster**, **fsnameservers** and **/etc/fstab** and start the services. Creating the **fsmcluster** file is optional on client nodes.

For Windows clients, changes to the **fsnameservers** file are made with the client configuration GUI. At this point start the services. The file systems appear with cluster information and can be mounted. The **fsmcluster** file can also be created on Window clients, but, like Linux clients, the creation of this file is optional.

<span id="page-28-0"></span>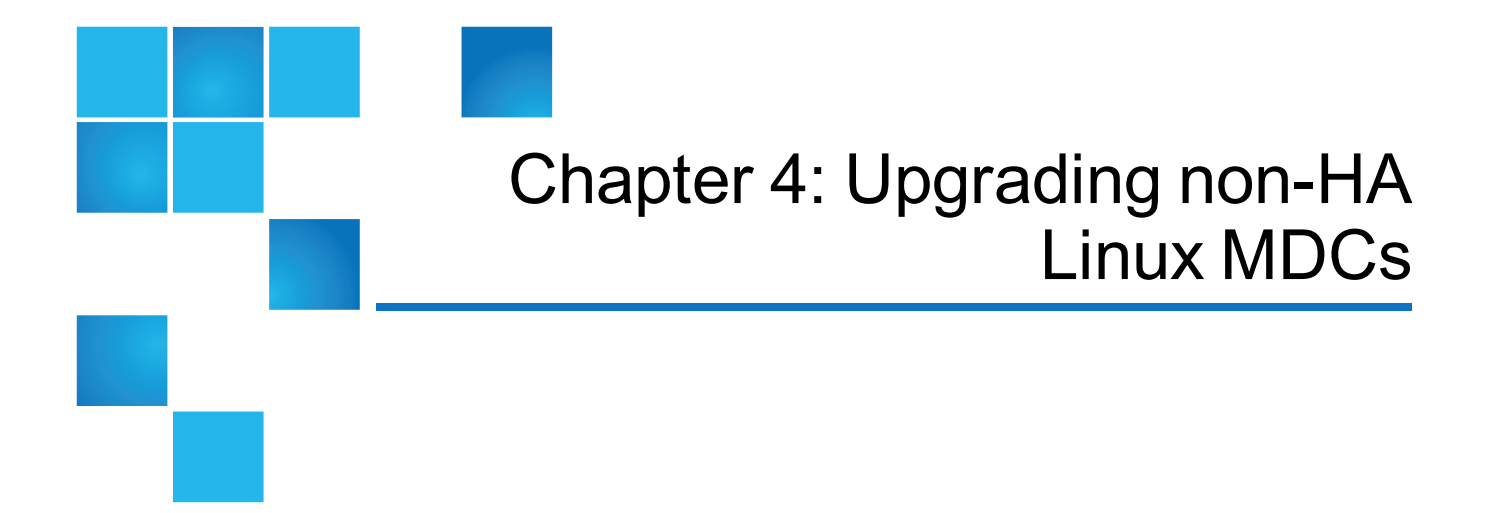

This chapter contains the following topics:

[Upgrading](#page-28-1) non-HA Linux MDCs to StorNext 6 [19](#page-28-1)

# <span id="page-28-1"></span>Upgrading non-HA Linux MDCs to StorNext 6

Use the StorNext installation script to upgrade to StorNext 6 on a metadata controller running StorNext Storage Manager and StorNext File System. The installation script will upgrade full StorNext installations. To launch the script, use the StorNext installation DVD.

**Note:** If you are performing an upgrade on a single MDC node system using RPM files, see **Installing** Œ **StorNext File System-Only from RPMs** in the current *StorNext Installation Guide*.

The following instructions apply to non-HA server upgrades. However, they may also be used to upgrade RPM-only configurations to a full StorNext configuration. For instruction on upgrading HA servers only, see [Upgrading](#page-36-1) HA Systems To StorNext 6 on page 27.

## Pre-Upgrade Steps

- 1. It is recommended that you run and complete a StorNext backup prior to starting the upgrade. If you have not completed a backup, you can initiate one from the StorNext GUI.
- 2. Make sure all store and retrieve requests have finished.
- 3. If you are using DDM, disable it on all the hosts by using the StorNext GUI or the **fsddmconfig** command. Storage Manager requires that the MDC and DDM clients are running the same version of

the software. Refer to the section on **Distributed Data Mover** in the *StorNext 5 User's Guide* for information on DDM.

## Upgrade the MDC

1. Mount the StorNext installation DVD and change to the DVD root directory.

**Note:** When you mount a DVD in a Red Hat 5 or 6 system, DVDs are mounted by default with a noexec (non-executable) option which prevents you from proceeding with the installation.

For Red Hat users only, before proceeding you must remount the DVD by typing **mount -o remount, exec ...**

2. List the installation directories on the DVD. At the command prompt, type:

ls -l

3. Change to the **stornext\_full** directory.

**Note:** Make sure you are in the **stornext\_full** directory and not the **fs\_only** directory. The **fs\_only** directory installs the StorNext File System only.

4. List the directories in the **stornext\_full** directory. At the command prompt, type:

ls -l

5. Identify the correct installation directory for your operating system and hardware platform, and then change to that directory.

For example, for Red Hat Linux 5 running on an x86 64-bit platform, change to the **RedHat50AS\_ 26x86\_64** directory.

6. As described in StorNext [Licensing](#page-17-0) on page 8, license checks are made as part of the upgrade. Some of these checks require the software to be running, so start it now. At the command prompt, type:

service cvfs start

7. Run the script with the **-liccheck** option. At the command prompt, type:

./install.stornext -liccheck

The install script runs and checks for valid licenses. If the license check fails, then contact Quantum before continuing with the upgrade. For sample output, see The License Check Option on [page 22.](#page-31-0)

8. Run the install script. At the command prompt, type:

./install.stornext

The installation script runs [\(Figure](#page-30-0) 2 below).

<span id="page-30-0"></span>**Figure 2:** StorNext Installation Script

```
Stornext Upgrade
                               MAIN MENU
     [U.S. Pat. No. 5,990,810]
     1) Installation Configuration
     2) Upgrade stornext
     3) Show Status
     4) Quit
Enter your choice <2>:
```
9. On the Upgrade Menu, type **2** and press **<Enter>**.

The StorNext installation script runs and displays the current progress of the upgrade.

10.When the upgrade is complete, press **<Enter>** to return to the Main Menu.

**Note:** A database schema update is applied to Storage Manager when upgrading from StorNext 4.3.x to StorNext 5. This update takes approximately one hour for every hundred million entries in the filecomp tables.

In a non-HA environment, database schema updates will be applied during the first start of StorNext from **install.stornext** following the upgrade to the new version of the StorNext software StorNext file systems are accessible while the database schema is being updated, but Storage Manager functionality (including stores and retrieves) will be offline. Do NOT interrupt StorNext services while the database is being updated. Interrupting the database schema update could result in an inconsistent database, and may require assistance from Quantum Support to repair or restore the database.

- 11.To exit the installation script, type **4** and press **<Enter>**.
- 12.After running the installer, source the profile on the MDC by running this command:

. /usr/adic/.profile

## Post-Upgrade Steps

If you are using the DDM feature, follow these steps:

- 1. Upgrade the DDM hosts to same version of StorNext as the MDC.
- 2. Enable the DDM host by executing the **fsddmconfig** command or the StorNext GUI.

# <span id="page-31-0"></span>The License Check Option

When you run the installation script with the **-liccheck** option, the script checks for valid licenses. Proceed with the upgrade only if the license check is successful.

**Note:** Even if the license check is successful, messages about unlicensed features may display. However, if these features are not in use, you may proceed with the upgrade.

The license check can fail for the following reasons:

- StorNext or StorNext components are not running, which keeps the licensing status from being determined for a feature. Therefore it is treated as non-licensed even if the license is present.
- The capacity has been reached for a licensed feature so it is treated as non-licensed.
- A feature is found to be in use but not licensed.
- The maintenance license expired prior to the build date of the upgrade release.

See the sections below for sample output for a successful and a failed license check.

## Successful License Check Sample Output

```
+++++++++++++++++++++++++++++++++++++++++++++++++++++++++
+++
- The server license status is: Good
- The proxy license status is: Good
- The dedup license status is: Unused
- The replication license status is: Unused
- The failover license status is: Unused
- The manager license status is: Unused
- The checksum license status is: Unused
- The vaulting license status is: Unused
- The sdisk license status is: Good
- The ddm license status is: Good
- The maintenance license status is: Good
License check done.
+++++++++++++++++++++++++++++++++++++++++++++++++++++++++
+++
```
## Failed License Check Sample Output

```
+++++++++++++++++++++++++++++++++++++++++++++++++++++++++
+++
- The server license status is: Good
- The proxy license status is: Good
- The dedup license status is: Good
- The replication license status is: License Missing
- The failover license status is: Unused
- The manager license status is: Over Capacity
- The checksum license status is: Unused
- The vaulting license status is: Unused
- The sdisk license status is: Good
- The ddm license status is: UNKNOWN
- The maintenance license status is: Good
---------------------------------------------------------
Improperly licensed features have been detected on the
system. Please
contact Support to get licenses for the features
indicated above that are not properly licensed and are in
use.
---------------------------------------------------------
---
--- Number of improperly licensed StorNext features: 3
--- Verify the following two items before contacting
Support. If these things were not done, correct and try
again.
-> The license file is installed and up to date.
-> The software is up and running as this is needed
for some license checks.
+++++++++++++++++++++++++++++++++++++++++++++++++++++++++
+++
```
## <span id="page-32-0"></span>SSL Certificate Exception

When you log into StorNext for the first time, you might see a message warning you about a security certificate. Refer to the Quantum Knowledge Base and search for "SSL" for a permanent workaround to this issue.

For a temporary solution, create a certificate exception that will allow you to log into the StorNext GUI without seeing the warning message during subsequent logins.

<span id="page-33-0"></span>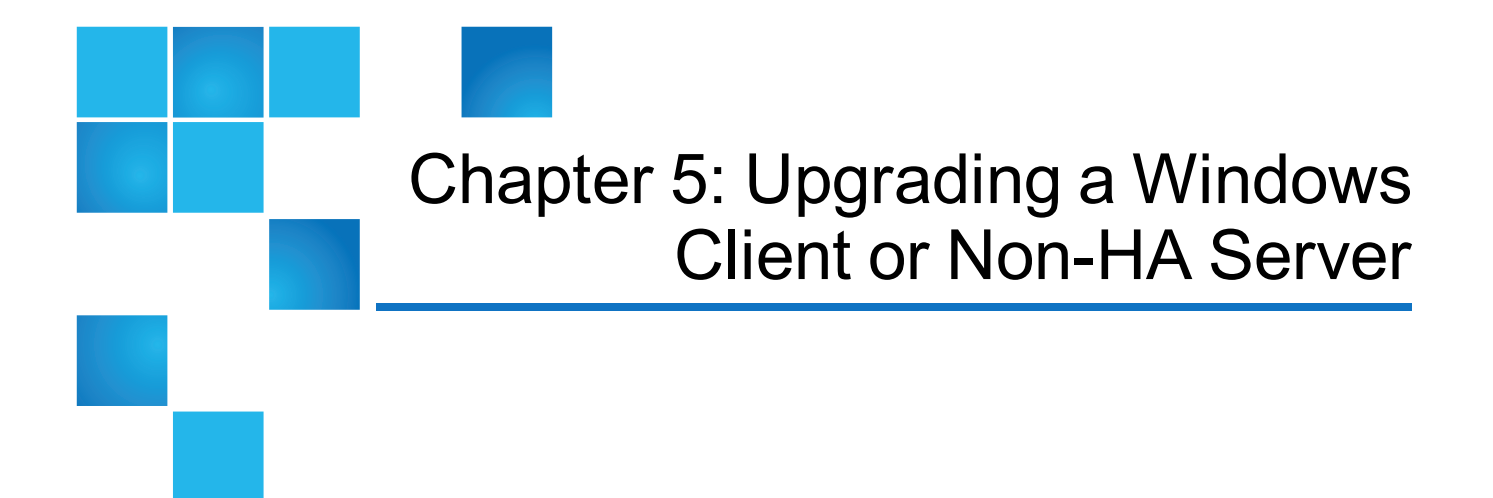

This chapter contains the following topics:

[Upgrading](#page-33-1) a Windows Client or Non-HA Server to StorNext 6 [24](#page-33-1)

# <span id="page-33-1"></span>Upgrading a Windows Client or Non-HA Server to StorNext 6

This section describes how to install StorNext on Windows clients or non-HA servers. During an upgrade, the old software is removed and the new software is installed. Your previous configuration settings remain intact.

**Note:** Depending on your security settings, you must be Administrator or have Administrator privileges/rights to install StorNext software.

For StorNext clients you do not require licenses. For StorNext MDCs you will need Maintenance, Server and (optionally) Distributed LAN client licenses.

**Note:** You can upgrade directly to StorNext 5 only from StorNext 4.3.2 and later releases; except StorNext 4.6.x, which requires you upgrade to StorNext 4.7.0.1 before upgrading to StorNext 5.

If your MDC is using a StorNext release earlier than 4.3.2, you must first upgrade the MDC to at least StorNext 4.3.2 and then to StorNext 6.

See the *StorNext Compatibility Guide* for supported upgrade versions for a given StorNext release.

- 1. If any StorNext file systems are currently shared, temporarily disable sharing.
- 2. Copy the **snfs\_client\_Windows\_x86\_64.zip** file (for 64-bit systems only) from the StorNext installation DVD and place it on the system onto which you want to install it. Be sure to select the file from the **fs\_ only** directory and not the **stornext\_full** directory.
	- **Note:** The StorNext 32-bit Windows Client is no longer supported as a StorNext client in StorNext 5. StorNext 32-bit clients are supported with StorNext 3.2.x or later. StorNext clients at StorNext 3.1.x or earlier will not connect to the FSM and a reject message will appear in the StorNext log.
- 3. Unzip the file.
- 4. Open the unzipped folder and double-click the client software installer file. This file is named **SnfsSetup.ex**e.
- **Note:** If you are not logged in with Administrator privileges, right-click the file and choose "Run as Administrator".

The StorNext **Installation** screen appears [\(Figure](#page-34-0) 3 below).

<span id="page-34-0"></span>**Figure 3:** StorNext Installation Window: Upgrade/Reinstall StorNext

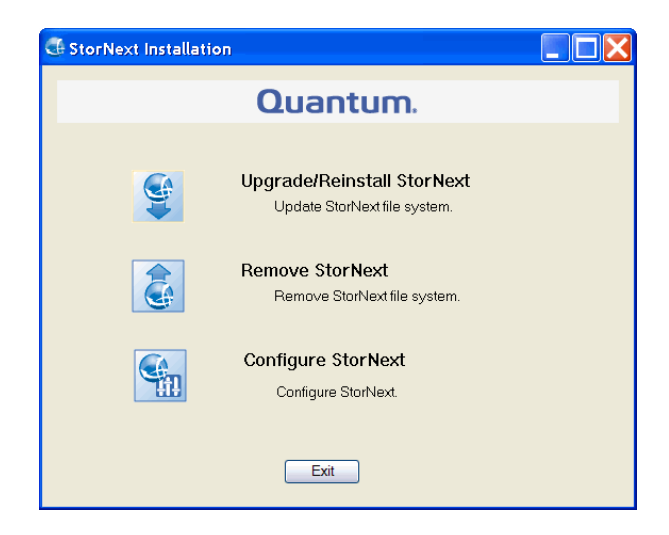

5. Click **Upgrade/Reinstall** StorNext.

**The** StorNext **Component Selection** window appears ([Figure](#page-35-0) 4 on the next page).

**Note:** If you are upgrading the client, you will not have the **Server** or **Install Licenses** options.

Chapter 5: Upgrading a Windows Client or Non-HA Server Upgrading a Windows Client or Non-HA Server to StorNext 6

#### <span id="page-35-0"></span>**Figure 4:** Component Selection

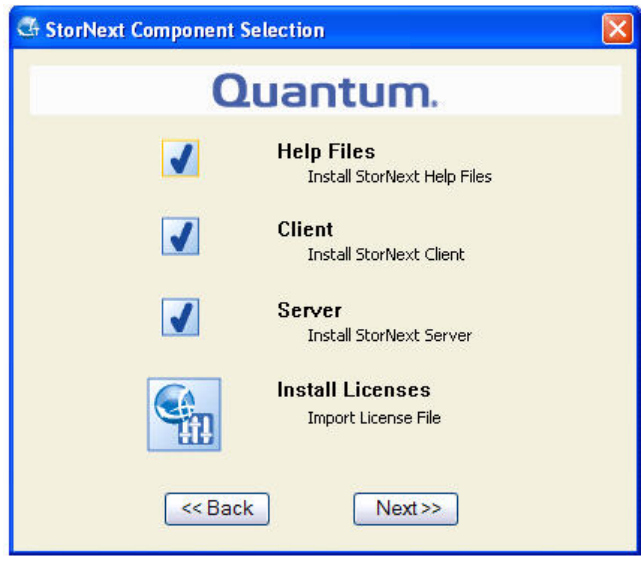

6. Select the check boxes of the components you want to include in the upgrade. Clear the check boxes of the components you want to exclude. Click **Next** to proceed.

The StorNext End User License Agreement (EULA) appears.

7. Read the EULA. If you accept, select "I accept the terms in the License Agreement" and then click **Next** to continue the install.

It make take several minutes for the selected components to finish being added or removed.

- 8. When a message informs you that the installation is finished, click **OK**.
- 9. In some cases you may be required to reboot your system. In these situations StorNext attempts to complete the installation automatically when the system starts back up. However, some platforms, virus checkers, etc. prohibit the automatic restart feature. If the installation is not automatically completed (i.e., there is no **Start->All Programs->**StorNext menu), restart the **SnfsSetup.exe** program manually and follow the on-screen directions.
- 10.After the upgrade is complete, re-enable sharing on your StorNext file systems.

<span id="page-36-0"></span>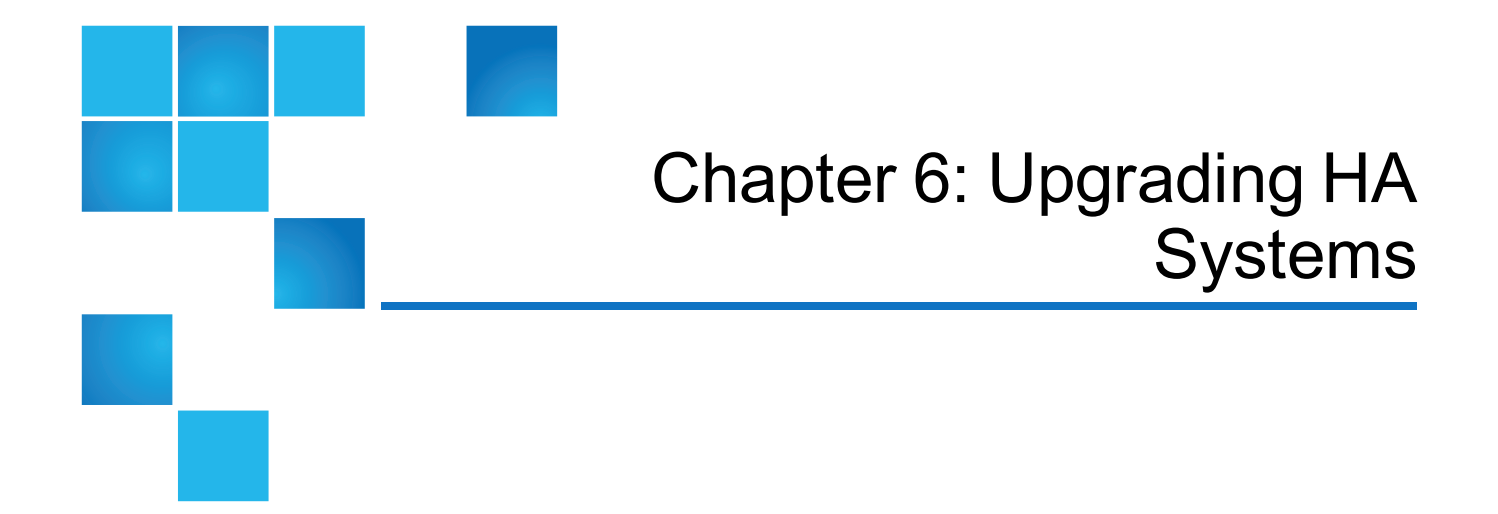

This chapter contains the following topics:

[Upgrading](#page-36-1) HA Systems To StorNext 6 [27](#page-36-1)

# <span id="page-36-1"></span>Upgrading HA Systems To StorNext 6

This section describes how to upgrade a High Availability (HA) system using primary and secondary MDC nodes to StorNext 6.

**Note:** This section is not intended for single-node MDCs. If you are performing an upgrade on a single MDC node system using RPM files, see **Installing StorNext File System-Only from RPMs** in the current *StorNext Installation Guide*.

Before you begin this or any other upgrade procedure, **verify that you have the necessary licenses required to upgrade**. If you do not have the required licenses, the upgrade may fail and you will be unable to continue.

# <span id="page-36-2"></span>HA Upgrade Options

The upgrade procedure requires running commands from the command line. You should also have a solid understanding of the HA feature in StorNext 6 and a general familiarity with the StorNext GUI.

- **In Note:** You should not attempt to perform this procedure unless you have carefully read the upgrade steps and are confident you can complete the steps successfully.
- **Note:** If you use scripts in your environment to upgrade removing StorNext from the secondary node first, then upgrading the primary node, they can still be used to perform the HA upgrade.
- **Note:** If you are uncertain about your ability to perform the upgrade unassisted, please contact Quantum Professional Services for assistance in upgrading either remotely or on site.
- **Note: IMPORTANT:** If you decide to perform the upgrade yourself and you encounter an error during the upgrade which is not caused by a bug in the upgrade installer, Quantum's Profession Services group must be consulted to come to your location to correct the issue, and you will be billed for their services. Note that Professional Services representatives cannot travel without a purchase order, and normal scheduling applies. Please consider this before you decide to perform an HA upgrade on your own.

## <span id="page-37-0"></span>Upgrading a StorNext 4.3.2 or later HA System to StorNext 6 HA System on the Linux OS

This procedure describes how to upgrade from a StorNext 4.3.2 or later HA system to a StorNext 6 HA system on the Linux operating system.

As always, before you begin the upgrade make sure you have obtained the proper licenses for both nodes for the targeted build. Refer to The License Check Option on [page 22](#page-31-0) if you are not sure you have the necessary licenses for StorNext 6.

## Pre-Upgrade Steps

- 1. It is recommended that you run and complete a StorNext backup prior to starting the upgrade. If you have not completed a backup, you can initiate one from the StorNext GUI.
- 2. Make sure all store and retrieve requests have finished.
- 3. If you are using DDM, disable it on all the hosts by using the StorNext GUI or the **fsddmconfig** command. Storage Manager requires that the MDC and DDM clients are running the same version of the software. Refer to the section on **Distributed Data Mover** in the *StorNext 5 User's Guide* for information on DDM.

## Upgrade the Secondary MDC Node

- 1. Login to command line of the secondary MDC node.
- 2. Identify the correct installation directory for your operating system and hardware platform, and then change to that directory.

For example, for Red Hat Linux 5 running on an x86 64-bit platform, change to the **RedHat50AS\_ 26x86\_64** directory.

3. Upgrade StorNext on the secondary MDC node by running the following command:

install.stornext

## Upgrade the Primary MDC Node

- 1. After the upgrade on the secondary node completes, log in to command line of the primary MDC node.
- 2. Upgrade StorNext on the primary MDC node by running the following command:

install.stornext

- **Note:** Upgrading the primary MDC node triggers a failover of control to the secondary MDC node. At this point, the secondary node becomes the new primary node. Client connectivity can be checked to ensure that the new primary node is functioning properly.
- **Note:** The new primary MDC node converts the old StorNext file system to the new StorNext 5 file system in the background. During this process, it is possible the old primary MDC running the older version of StorNext will still try to access the new StorNext 5 file system. Because the file system is converting, the old primary StorNext log may show **ICB** error messages in the log.
- **In Note:** Also, while the file system is being converted, stores and retrieves will not be available until the conversion is completed. It is possible that this process could take hours.
- **T** Note: A database schema update is applied to Storage Manager when upgrading from StorNext 4.3.x to StorNext 5. This update takes approximately one hour for every hundred million entries in the filecomp tables.

In a HA environment, database schema updates will be applied during the first activation of the HaShared file system following an upgrade to the new version of the StorNext software. StorNext file systems are accessible while the database schema is being updated, but Storage Manager functionality (including stores and retrieves) will be offline.

Do NOT interrupt StorNext services while the database is being updated. Interrupting the database schema update could result in an inconsistent database, and may require assistance from Quantum Support to repair or restore the database.

## Initiate a Graceful System Failover and Verification

During the upgrade of the node originally operating as the primary, the node originally operating as the secondary node becomes the primary. After the database updates are complete and the upgrade of the original primary completes, a failover of the node currently operating as the primary should be triggered so it once again is operating as the secondary, and to reinstate the original primary node to operate as primary again.During StorNext 5 or later upgrades, the Metadata ApplianceArtico Server fails over once. Because of this single failover, the MDCArtico Server node originally operating as primary is set as the secondary

after the upgrade. This procedure provides the steps necessary to set the MDCArtico Server nodes back to the system state prior to the upgrade for this scenario.

To initiate the graceful failover of an HA pair:

- 1. Open an SSH connection to the MDCArtico Server node operating as the **primary**.
- 2. Login to the command line of the **primary** MDCArtico Server node as root.
	- <sup>l</sup> User: **stornext**
	- Password: (use the password for the **stornext** user account)
- 3. Type **sudo rootsh** to gain root user access.
- 4. Enter the password a second time.
- 5. Confirm that the MDCArtico Server node is operating as the **primary** by entering the following at the command line:

snhamgr -m status

6. Verify the output is (bold used for clarification):

:default:**primary**:default:running:

7. On the MDCArtico Server node operating as the **primary**, initiate an HA failover to the MDCArtico Server node operating as the **secondary**.

service cvfs stop

- 8. Wait until the **secondary** MDCArtico Server node becomes the **primary**, and leave your SSH connection to this node open. (Time may vary.)
- 9. Open an SSH connection to the MDCArtico Server node now operating as the **primary**.
- 10.Login to the command line of the **primary** MDCArtico Server node as root and enter the following:
	- <sup>l</sup> User: **stornext**
	- Password: (use the password assigned to the **stornext** user account)
- 11.Type **sudo rootsh** to gain root user access.
- 12.Enter the password a second time.
- 13.Confirm that the MDCArtico Server node is operating as the **primary** by entering the following at the command line:

snhamgr -m status

Chapter 6: Upgrading HA Systems Upgrading HA Systems To StorNext 6

14.Verify the output is:

:default:**primary**:default:stopped:

15.From the SSH connection to the MDCArtico Server node now operating as the **secondary**, enter the following:

service cvfs start

16.Confirm that the MDCArtico Server node is operating as the **secondary** by entering the following at the command line:

snhamgr -m status

17.Verify the output is:

:default:**running**:default:primary:

- 18.Repeat if desired to fail over to the original system operating as the **primary**.
- 19.Verify that all clients have full access.
- 20.Test access to all file systems.

## Post-Upgrade Steps

If you are using the DDM feature, follow these steps:

- 1. Upgrade the DDM hosts to same version of StorNext as the MDC.
- 2. Enble the DDM host using the **fsddmconfig** command or the StorNext GUI.

## <span id="page-40-0"></span>Upgrading a Windows 4.3.x or later HA System to 6 HA

To upgrade a Windows HA server to the latest version of StorNext:

1. On the secondary MDC, navigate to Start Menu -> All Programs -> StorNext File System and click "Services Stop and Remove".

On the secondary MDC, navigate to **Start Menu > Programs > StorNext File System > Stop and Remove** to stop the File System Managers (FSMs).

- 2. Upgrade the secondary MDC to the new version of StorNext.
- 3. Click **Services** > **Start** to start the FSMs.
- 4. From the command line, type the following for all the file systems to fail over the FSMs.

cvadmin fail <fs\_name>

- 5. Now the upgraded MDC should now be the primary MDC.
- 6. Repeat above steps 1-3 on the other (now secondary) MDC.
- 7. You can initiate a failover of the MDCs to verify HA is correctly failing over if desired.

<span id="page-42-0"></span>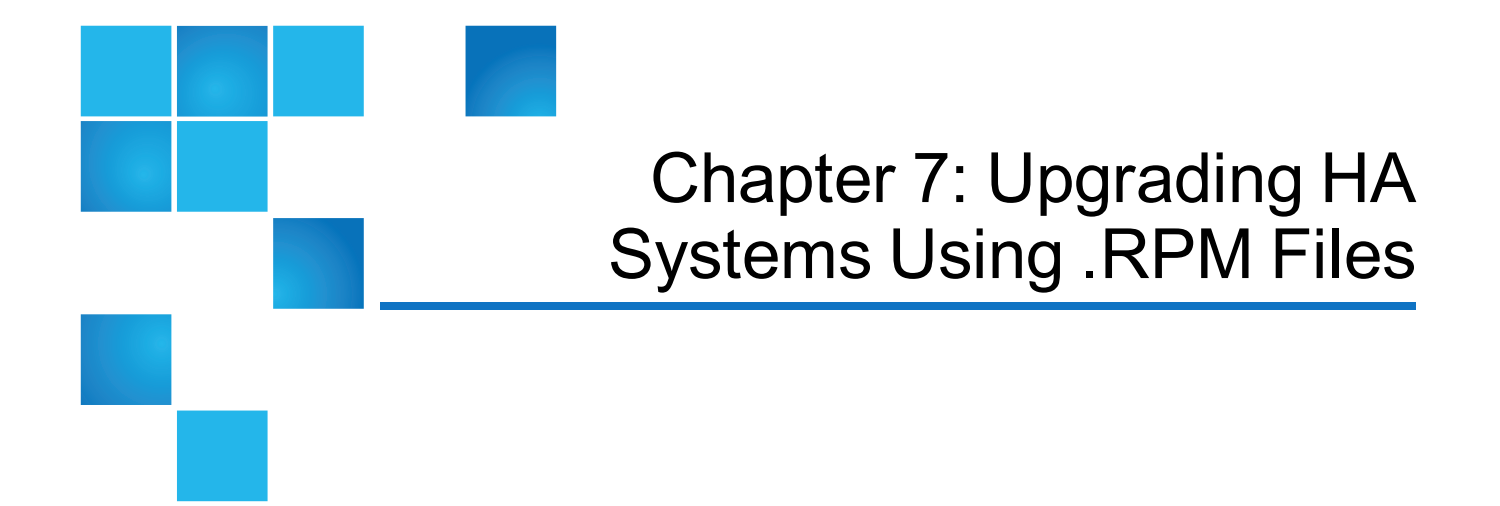

This chapter contains the following topics:

[Upgrading](#page-42-1) HA Systems To StorNext 6 with .RPM Files [33](#page-42-1)

# <span id="page-42-1"></span>Upgrading HA Systems To StorNext 6 with .RPM Files

This section describes how to upgrade to a StorNext 6 High Availability (HA) system with primary and secondary MDC nodes using RPM files.

**T** Note: This section is not intended for single-node MDCs. If you are performing an upgrade on a single MDC node system using RPM files, see **Installing StorNext File System-Only from RPMs** in the current *StorNext Installation Guide*.

Steps are run on both the primary and secondary nodes, and indicated accordingly.

## <span id="page-42-2"></span>Upgrading a 4.1 or later HA System to 6 using RPM files

You can upgrade directly from StorNext 4.1 if you are using RPM files to upgrade the MDC. Acquire the StorNext client, server and core 6 RPMs for your server OS architecture from the installation DVD, or by downloading the tarball from the Quantum web site. For example:

Chapter 7: Upgrading HA Systems Using .RPM Files Upgrading HA Systems To StorNext 6 with .RPM Files

- a. quantum\_jansson-<version>.rpm
- b. quantum\_libevent-<version>.rpm
- c. quantum\_protobuf-<version>.rpm
- d. quantum\_zeromq-<version>.rpm
- e. snfs-client-<version>.rpm
- f. snfs-server-<version>.rpm
- g. snfs-common-<version>.rpm
- h. snfs-extapi-<version>.rpm
- i. snupdate-<version>.rpm

Make sure you have obtained and installed the proper licenses for both nodes for the targeted build (such as 6). Refer to StorNext [Licensing](#page-17-0) on page 8 for more information about license requirements.

Stop the StorNext File System processes on each client machine by running /etc/init.d/cvfs fullstop.

#### On the Secondary MDC

1. Stop the StorNext services by running this command:

service cvfs fullstop

- 2. Upgrade the required .rpm files in the following order. Use the command **rpm -Uvh** before each package. For example, **rpm -Uvh quantum\_jansson-<version>.rpm**. The files are installed in the directory: **/usr/cvfs**.
	- a. quantum\_jansson-<version>.rpm
	- b. quantum\_libevent-<version>.rpm
	- c. quantum\_protobuf-<version>.rpm
	- d. quantum\_zeromq-<version>.rpm
	- e. snfs-client-<version>.rpm
	- f. snfs-server-<version>.rpm
	- g. snfs-common-<version>.rpm
	- h. snfs-extapi-<version>.rpm
	- i. snupdate-<version>.rpm
- 3. Start cvfs by running this command:

```
service cvfs start
```
4. Verify that all SNFS mounts completed successfully.

## On the Primary MDC

1. Stop StorNext services by running this command:

service cvfs fullstop

2. Verify that the Secondary MDC is now serving the configured file systems by running this command:

cvadmin -e select

- 3. Upgrade the required .rpm files in the following order. Use the command **rpm -Uvh** before each package. For example, **rpm -Uvh quantum\_jansson-<version>.rpm**. The files are installed in the directory: **/usr/cvfs**.
	- a. quantum\_jansson-<version>.rpm
	- b. quantum\_libevent-<version>.rpm
	- c. quantum\_protobuf-<version>.rpm
	- d. quantum\_zeromq-<version>.rpm
	- e. snfs-client-<version>.rpm
	- f. snfs-server-<version>.rpm
	- g. snfs-common-<version>.rpm
	- h. snfs-extapi-<version>.rpm
	- i. snupdate-<version>.rpm
- 4. Start cvfs by running this command:

service cvfs start

5. Verify that all SNFS mounts completed successfully

## Back on the Secondary MDC

Test failover of the HA system by running the following command:

/usr/cvfs/bin/cvadmin -e "hamon smith"

If the previous command does not verify the SMITH failover, use the following command to verify that FSM processes failover to the primary MDC.

```
/usr/cvfs/bin/cvadmin -e "fail <file system name>"
```
<span id="page-45-0"></span>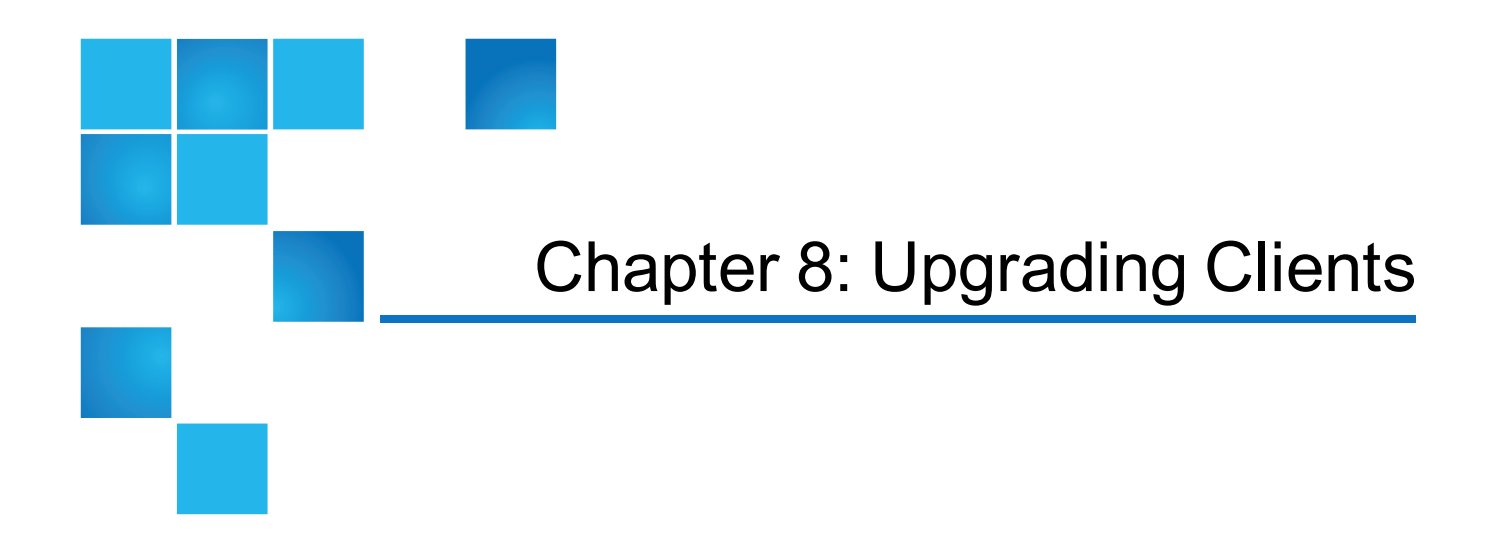

This chapter contains the following topics:

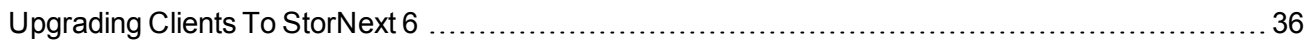

# <span id="page-45-1"></span>Upgrading Clients To StorNext 6

This section describes how to upgrade clients to StorNext 6. Refer to the instructions pertaining to your particular operating system.

Procedures for upgrading Windows clients and servers for non-HA systems are described in [Upgrading](#page-33-1) a [Windows](#page-33-1) Client or Non-HA Server to StorNext 6 on page 24.

## <span id="page-45-2"></span>StorNext Software Requirements

Upgrading Debian Linux, Solaris, AIX and HP-UX UNIX StorNext clients to StorNext 5 requires installing these quantum-supplied packages:

- $\bullet$  zeromq
- protobuf

These packages are used by StorNext and are bundled with the StorNext .bin file.

**T** Note: When upgrading RedHat and SUSE Linux clients, the snupdate service installs these packages.

UpgradingInstalling Redhat and SUSE mover clients requires installing these additional quantum-supplied DDM packages:

- quantum\_curl
- quantum openssl
- snfs-mover
- quantum\_unixODBC
- snltfs

**Note:** UpgradingInstalling these packages might require using the **--force** option.

# <span id="page-46-0"></span>StorNext FX Upgrades

If you need to upgrade StorNext FX software, follow the installation instructions for your particular platform as described in the current version of the *StorNext Installation Guide* posted here:

<http://www.quantum.com/snsdocs>

# <span id="page-46-1"></span>Upgrading Linux and Unix Clients

The **snupdate** service allows you to manage StorNext software packages by providing the ability to install, upgrade, remove, and rollback StorNext software packages. The **snupdate** service works with RHEL versions 5 and 6 and SUSE versions 11, AIX, Debian, HPUX and Solaris.

Packages can be applied immediately or they can be staged and updated at a later time. The snupdate service is a boot time script that starts before cvfs. It checks to see if there are staged updates available. If an update has been staged, the snupdate service will apply that update.

The snupdate service, located in the /etc/init.d/ directory, calls the snupdate utility (/opt/quantum/snupdate/bin/snupdate) which performs the actions and manages the snupdate repository (/opt/quantum/snupdate/var).

The snupdate repository consists of a set of packages. These packages are the contents of the extracted StorNext **.bin** archives. The snupdate has the ability to install, update, and remove a package that is copied into the repository. It also has the ability to rollback a package to a previous version, provided that the package supports the ability to downgrade its version.

The snupdate utilty can stage an install, upgrade, or rollback (if the package supports rollback) by marking in the repository the next version that the package should be updated to. The staged action is applied at a later time by the snupdate apply command.

Multiple versions of a package can be copied into the snupdate repository. The snupdate utility will determine which version of a package is currently installed and keep track of the previously installed version for the purpose of rollback. It can also detect if there is a newer version in the repository for upgrades.

## Get Help

The snupdate utiltiy supports an interactive help system. Running /opt/quantum/snupdate/bin/snupdate help will provide a list of available snupdate commands. [Table](#page-47-0) 1 [below](#page-47-0) lists the available commands.

The help system syntax is:

/opt/quantum/snupdate/bin/snupdate help [COMMAND]

To get additional information on a command, type:

/opt/quantum/snupdate/bin/snupdate help import

<span id="page-47-0"></span>**Table 1:** Snupdate Commands

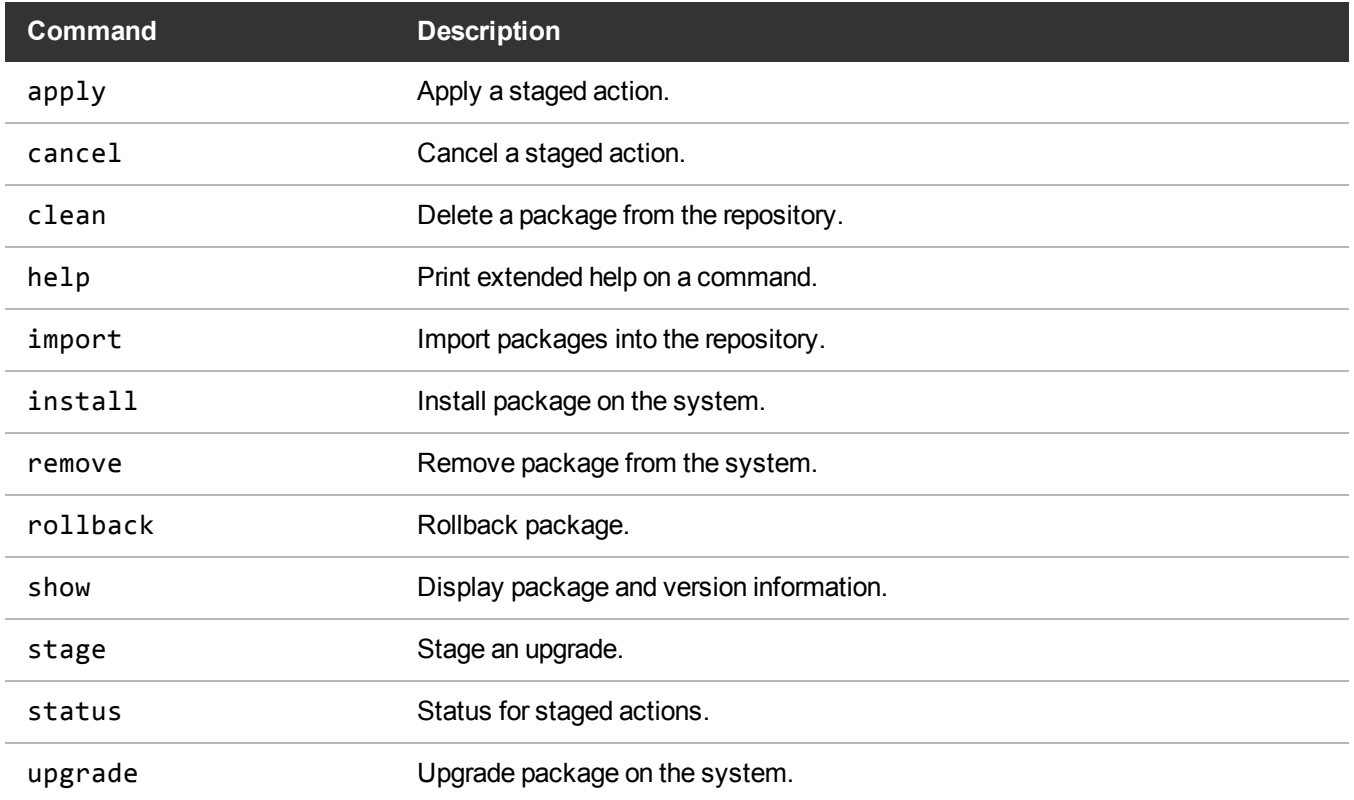

## Install the snupdate Service

To install the snupdate service, complete the following:

1. Run the StorNext **.bin** command to extract a StorNext package. The snupdate package is bundled with the StorNext 5 .bin file.

**Note:** The StorNext package will extract into /tmp/stornext directory by default. If this directory exists, the installation will fail and you will receive an error message. You will need to identify an alternate location into which to extract the files by entering the following command, for example:

# ./<archive name> -d <dir>

**f** Note:

where  $\langle\arctan\cos\theta\rangle$  name  $>$  is the name of the client software archive file you downloaded, and  $\langle$ dir> is the directory into which you want to extract the installation files.

- 2. Change to the directory where you extracted the contents of the **.bin** file.
- 3. Install the snupdate service by running this command:
	- On RedHat or SuSE Linux excute:

```
# rpm -ivh snupdate-<version>.rpm
```
- On Debian Linux execute:
- **# dpkg --install snupdate-<version>.deb**
	- On AIX execute:

```
# installp -ac -d . -f snupdate-<version>.bff
```
• On HPUX execute:

```
# swinstall -x mount_all_filesystems=false \
```
- **-s snupdate-<version>.depot \\***
	- On Solaris execute:

```
# pkadd -d . QUANTUMsnupdate
```
## Import a StorNext Package Into the Repository

To import a StorNext package into the snupdate repository, complete the following:

1. Import the /tmp/stornext package into the snupdate repository. Snupdate will determine the package name and version of the package and copy the package into /opt/quantum/snupdate/var/PACKAGE/VERSION, for example:

```
# /opt/quantum/snupdate/bin/snupdate import \
/tmp/stornext/
Checking for new packages in /tmp/stornext
Copying 4.3.3-32779/ to /opt/quantum/snupdate/var/snfs_client/4.3.3-32779
```
If you extracted the .bin file into another directory, such as /tmp/stornext5/, then import the contents of the directory to the snupdate repository.

# **/opt/quantum/snupdate/bin/snupdate import \ /tmp/stornext5/** Checking for new packages in /tmp/stornext5 Copying 5.0.0-38570/ to /opt/quantum/snupdate/var/snfs\_client/5.0.0-38570

2. Run the show versions command to ensure the package was imported:

```
# /opt/quantum/snupdate/bin/snupdate show versions
package: snfs_client
version: 4.3.3-32779 (Current)
  version: 5.0.0-38570
package: snfs_full
  version: (none)
package: stornext_full
  version: (none)
```
## Upgrade a Package in the Repository

To immediately upgrade a package, complete the following:

1. Upgrade to the latest version of the **snfs\_client** that is available in the /opt/quantum/snupdate/var repository:

```
# /opt/quantum/snupdate/bin/snupdate upgrade snfs_client
Upgrading snfs_client package /opt/quantum/snupdate/var/snfs_client/5.0.0-
38570...
Preparing... ######################################## snfs-common 
######################################## snfs-client 
########################################
  CC [M] /usr/cvfs/install/linuxif_fs.o
  CC [M] /usr/cvfs/install/linuxif_fs_common.o
  CC [M] /usr/cvfs/install/linuxif_fsctl.o
  LD [M] /usr/cvfs/install/cvfs.o
  Building modules, stage 2.
MODPOST 1 modules
  CC /usr/cvfs/install/cvfs.mod.o
  LD [M] /usr/cvfs/install/cvfs.ko.unsigned
  NO SIGN [M] /usr/cvfs/install/cvfs.ko
INSTALL /usr/cvfs/install/cvfs.ko
DEPMOD 2.6.32-279.el6.x86_64
```
2. Run the **show versions** command to verify the installed version. The output will show a status of Current, as shown:

```
# /opt/quantum/snupdate/bin/snupdate show versions snfs_client
  package: snfs_client
  version: 4.3.3-32779 (Previous)
  version: 5.0.0-38570 (Current)
```
## Stage an Upgrade

To stage an upgrade of the package to another version, complete the following:

1. Assuming the packages have been imported as shown in the previous procedure, list the available versions.

```
# /opt/quantum/snupdate/bin/snupdate show versions snfs_client
package: snfs_client
  version: 4.3.3-32779 (Current)
  version: 5.0.0-38570
```
2. Verify that the package update is available:

```
# /opt/quantum/snupdate/bin/snupdate status
Upgrade available for package: snfs_client (5.0.0-38570)
```
3. Stage the upgrade using the snupdate stage command

```
# /opt/quantum/snupdate/bin/snupdate stage upgrade snfs_client
Staging upgrade of snfs_client to version 5.0.0-38570
```
4. Check on the status of snfs client package to see that it has been marked to be updated.

```
# /opt/quantum/snupdate/bin/snupdate status
Staged upgrade scheduled for package: snfs_client (5.0.0-38570)
```
You could also verify the updates by running the snupdate service command:

```
# service snupdate status
Staged upgrade scheduled for package: snfs_client (5.0.0-38570)
```
5. Verify the new update has been staged by running the show versions command:

```
# /opt/quantum/snupdate/bin/snupdate show versions snfs_client package: snfs_
client
 version: 4.3.3-32779 (Current)
 version: 5.0.0-38570 (StagedUpgrade)
```
## Apply a Staged Upgrade

1. Verify that a staged update is available.

```
# /etc/init.d/snupdate status
Staged upgrade scheduled for package: snfs_client (5.0.0-38570)
```
- 2. The cvfs service wil need to be stopped and unloaded prior to starting the snupdate service.
	- On Linux execute:

#### **/usr/cvfs/bin/DSM\_control fullstop**

• On Solaris execute:

#### **/usr/cvfs/bin/cvfs fullstop**

• On AIX execute:

#### **/etc/rc.cvfs fullstop**

• On HPUX execute:

#### **/sbin/init.d/cvfs fullstop**

3. Starting the snupdate service will cause any staged updates to be applied. The snupdate service script checks for staged updates and applies any that are available and then exits. It runs in the foreground.

#### **# /etc/init.d/snupdate start**

```
Checking for new packages in /tmp/stornext
  package /opt/quantum/snupdate/var/snfs_client/5.0.0-38570 is already up to date
 Staged upgrade scheduled for package: snfs_client (5.0.0-38570)
 Upgrading snfs_client package /opt/quantum/snupdate/var/snfs_client/5.0.0-
38570...
Preparing... ######################################## quantum_zeromq 
##################################### quantum_protobuf 
#####################################
snfs-common ######################################## snfs-client 
########################################
 CLEAN /usr/cvfs/install/.tmp_versions
 CLEAN /usr/cvfs/install/Module.symvers /usr/cvfs/install/modules.order
 CC [M] /usr/cvfs/install/linuxif_fs.o
 CC [M] /usr/cvfs/install/linuxif_fs_common.o
 CC [M] /usr/cvfs/install/linuxif_fsctl.o
  LD [M] /usr/cvfs/install/cvfs.o
  Building modules, stage 2.
 MODPOST 1 modules
 CC /usr/cvfs/install/cvfs.mod.o
 LD [M] /usr/cvfs/install/cvfs.ko.unsigned
 NO SIGN [M] /usr/cvfs/install/cvfs.ko
 INSTALL /usr/cvfs/install/cvfs.ko
 DEPMOD 2.6.32-131.0.15.el6.x86_64
No staged action defined for snfs full
No staged action defined for stornext full
```
- 4. After running **snupdate** to upgrade, rollback, or apply a staged operation, the cvfs service will need to be restarted:
	- On Linux execute:

**/usr/cvfs/bin/DSM\_control start**

• On Solaris execute:

**/usr/cvfs/bin/cvfs start**

 $\bullet$  On AIX execute:

**/etc/rc.cvfs start**

• On HPUX execute:

**/sbin/init.d/cvfs start**

## Rollback to a Previous Version

To rollback to the previously installed version, complete the following:

1. Identify the versions currently in the repository using the **show versions** option, for example:.

```
# /opt/quantum/snupdate/bin/snupdate show versions snfs_client
package: snfs_client
  version: 4.3.3-32779 (Previous)
  version: 5.0.0-38570 (Current)
```
2. Stage a rollback to a previously installed version by using the **stage rollback** option. You can also use a specific version to rollback to a different version instead of the last installed version:

```
# /opt/quantum/snupdate/bin/snupdate stage rollback \ snfs_client 4.3.3-32779
Staging rollback of snfs_client to version 4.3.3-32779
```
3. Use the **show versions** to list the current versions of a package and the intended states.

```
# /opt/quantum/snupdate/bin/snupdate show versions snfs_client
package: snfs_client
  version: 4.3.3-32779 (Previous,StagedRollback)
  version: 5.0.0-38570 (Current)
```
4. Use the **snupdate apply** command or the **service snupdate start** command to make the StorNext software update take effect.

```
# /opt/quantum/snupdate/bin/snupdate apply snfs_client
Rolling back snfs client to /opt/quantum/snupdate/var/snfs client/4.3.3-32779...
 CLEAN /usr/cvfs/install/.tmp_versions
 CLEAN /usr/cvfs/install/Module.symvers /usr/cvfs/install/modules.order
Preparing... ########################################
snfs-common ######################################## snfs-client 
########################################
 CC [M] /usr/cvfs/install/linuxif_fs.o
```

```
 CC [M] /usr/cvfs/install/linuxif_fs_common.o
 CC [M] /usr/cvfs/install/linuxif_fsctl.o
 LD [M] /usr/cvfs/install/cvfs.o
 Building modules, stage 2.
 MODPOST 1 modules
 CC /usr/cvfs/install/cvfs.mod.o
 LD [M] /usr/cvfs/install/cvfs.ko.unsigned
 NO SIGN [M] /usr/cvfs/install/cvfs.ko
 INSTALL /usr/cvfs/install/cvfs.ko
 DEPMOD 2.6.32-279.el6.x86_64
```
5. Use the **show versions** to show that rollback succeeded.

```
# /opt/quantum/snupdate/bin/snupdate show versions snfs_client
package: snfs_client
  version: 4.3.3-32779 (Current)
  version: 5.0.0-38570 (Previous)
```
## Cancel a Staged Update

A staged update operation may be canceled using the **snupdate cancel** command. To cancel a staged update, complete the following:

1. Use the **snupdate show versions** command to list the available versions:

```
# /opt/quantum/snupdate/bin/snupdate show versions snfs_client
package: snfs_client
 version: 4.3.3-32779 (Previous,StagedRollback)
 version: 5.0.0-38570 (Current)
```
2. Use the **snupdate cancel** command to cancel the pending staged update for a package:

```
# /opt/quantum/snupdate/bin/snupdate cancel snfs_client
package: snfs_client
Canceling staged rollback for package snfs_client
```
3. Verify that the staged update has been canceled using the **show versions** command:

# **/opt/quantum/snupdate/bin/snupdate show versions snfs\_client** package: snfs\_client version: 4.3.3-32779 (Previous) version: 5.0.0-38570 (Current)

## Cleaning Up the snupdate Repository

Use the **snupdate clean** command to clear up stale versions from the snupdate repository.

Complete the following:

1. List the current packages using the **show versions** command.

```
# /opt/quantum/snupdate/bin/snupdate show versions snfs_client
package: snfs_client
  version: 4.3.3-32779 (Previous)
  version: 5.0.0-38570 (Current)
```
2. Delete the stale StorNext packages from the repository in the /opt/quantum/snupdate/var directory using the **clean** command. The clean command requires both a package name and a version:

```
# /opt/quantum/snupdate/bin/snupdate clean snfs_client 4.3.3-32779
Removing /opt/quantum/snupdate/var/snfs_client/4.3.3-32779 from repository
```
3. Verify the package has been removed from the repository using the **show versions** command:

```
# /opt/quantum/snupdate/bin/snupdate show versions snfs_client
package: snfs_client
  version: 5.0.0-38570 (Current)
```
## <span id="page-54-0"></span>Upgrade Debian Linux

Follow these steps to upgrade a Debian Linux Client

- 1. Log on to the StorNext or StorNext FX client system as **root**.
- 2. Change to the directory where the client software archive file you downloaded is located.
- 3. Unbundle the **snfs\_client\_Debian60\_26x86\_64.bin** package.

When you are presented with the StorNext End User License Agreement (EULA), press **<ENTER>** to read the EULA. After reading the EULA enter **y** to accept the EULA, or enter any other key to decline.

After you accept the EULA, the client software is extracted to **/tmp/stornext** (or to another directory if you specified an alternate location).

**Note:** If the directory into which the files are being extracted does not have enough space, the installation will fail and you will receive an error message. You will need to identify an alternate location into which to extract the files by entering the following command:

**# ./<***archive name***> -d <***dir***>**

#### **Note:**

where <*archive name*> is the name of the client software archive file you downloaded, and <*dir*> is the directory into which you want to extract the installation files.

**Caution:** If the directory into which the files are being extracted already exists, you will receive a warning message. If this occurs, either remove the directory and try the installation again, or change the installation directory by entering the following command:

```
# ./<archive name> -d <dir>
```
**Caution:**

where  $\langle archive \ name \rangle$  is the name of the client software archive file you downloaded, and  $\langle dir \rangle$ is the directory into which you want to extract the installation files.

It is NOT recommended that you force using an existing directory (by using the -f command) because this could lead to additional problems installing the .rpm files.

4. From the **/tmp/stornext** directory, install the required SNFS packages first, and then install the client and common software pacakges:

Example:

```
dpkg -i quantum-protobuf_<version>.deb
dpkg -i quantum-zeromq_<version>.deb
dpkg -i snfs-common-<version>.deb
```
- 
- dpkg -i snfs-client-<version>.deb
- 5. Edit the **/usr/cvfs/config/fsnameservers** text file to contain the IP address of the MDC to which the StorNext or StorNext FX client will connect.

The **fsnameservers** file on the client must be exactly the same as on the MDC. If the **fsnameservers** file does not exist, use a text editor to create it.

**Note:** The **fsnameservers** file needs to contain only the IP address of the MDC.

- 6. For StorNext FX clients **ONLY**, copy the **.auth\_secret** file from the Xsan MDC to **/usr/cvfs/config/.auth\_secret** on the client system.
- 7. If this is a SAN client, check to make sure LUNs are visible. At the command prompt, type:

/usr/cvfs/bin/cvlabel -l

Chapter 8: Upgrading Clients Upgrading Clients To StorNext 6

Create a mount point.

Example:

/stornext/<snfs1>

Where <snfs1> is the name of the StorNext File System/Xsan volume you are using on your system.

8. Edit the **/etc/fstab** to add the client mount options.

Example:

<snfs1> /stornext/snfs1 cvfs rw 0 0

Where <snfs1> is the name of the StorNext File System/Xsan volume you are using on your system.

9. Start the file system service. At the command prompt, type:

service cvfs start

Verify file systems are mounted.

## <span id="page-56-0"></span>Upgrading Sun Solaris Clients

To upgrade Solaris clients, you will have to remove the old zeromq and protobuf packages using the pkgrm command. These packages are "generic quantum packages" and can be installed or upgraded by other Quantum products.

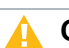

**Caution:** If you have other Quantum products that share the zeromg and protobuf packages, it is recommend you use the newer versions. Consult the other product's documentation on how to remove the older versions.

Follow these steps to upgrade a Solaris client:

1. Un-mount the StorNext file system(s) and remove the driver by using this command:

**/usr/cvfs/bin/cvfs fullstop**

2. List installed StorNext package with this command:

**pkginfo | egrep -e "ADIC|QUANTUM"**

3. Remove the installed StorNext client package by using this command:

**pkgrm ADICsnfs pkgrm QUANTUMprotobuf pkgrm snupdate pkgrm QUANTUMzeromq**

Chapter 8: Upgrading Clients Upgrading Clients To StorNext 6

4. Verify StorNext client package has been removed by using this command:

```
pkginfo | egrep -e "ADIC|QUANTUM"
```
No results should be returned.

5. Extract the .bin client package, for example:

**./snfs\_client\_SunOS5100i386\_64.bin**

and then accept the StorNext End User License Agreement (EULA).

6. Change to the directory where the new StorNext client package is located. The default location is:

**/tmp/stornext/**

7. Install the required SNFS packages first, and then install the client software package. At the command prompt, type:

**pkgadd -d . snupdate pkgadd -d . QUANTUMprotobuf pkgadd -d . QUANTUMzeromq pkgadd -d . ADICsnfs**

- 8. Reboot the system.
- 9. Verify the StorNext file system is mounted by running the mount command.

## <span id="page-57-0"></span>Upgrading AIX Clients

Follow these steps to upgrade an AIX client:

1. Un-mount the StorNext file system(s) and unload the driver by using this command:

**/etc/rc.cvfs fullstop**

2. Make a copy of the /etc/filesystems file to preserve StorNext mount configuration information. For example:

**cp /etc/filesystems /etc/filesystems.bak**

3. List installed StorNext client package by using this command:

**lslpp –L | grep snfs**

Only one client package should be listed.

4. Remove StorNext client package by using this command:

**installp –u –g <file name listed in previous step>**

For example:

```
installp –ug snfs_6.0b21125.rte
```
**Note:** As part of this step, mount configuration information for StorNext file systems is removed from /etc/filesystems.

- 5. Verify under the Summary section of the removal that the event header displays "de-installed" and the results header displays "success."
- 6. Use the following command to list installed StorNext client package again to verify all packages has been removed:

**lslpp –L | grep snfs**

No client package should be listed.

- 7. Extract the .bin client package i.e. (./snfs\_client\_AIX61\_powerpc\_64.bin) and agree to the StorNext End User License Agreement (EULA).
- 8. Change to the directory where the new StorNext client package is located.
- 9. Install the new StorNext client package as described in the StorNext installation Guide by using this command:

**installp –ac –d . all**

- 10.Edit /etc/filesystems and re-add mount configuration information for StorNext file systems. Consult the previously saved file /etc/filesystems.bak.
- 11.Start the new StorNext client software by using this command:

**/etc/rc.cvfs start**

Alternatively, you can reboot the system.

12.Verify the StorNext file system is mounted by using the mount command.

## <span id="page-58-0"></span>Upgrading HP-UX Clients

Follow these steps to upgrade an HP-UX client:

1. Unmount StorNext file systems by using this command:

**umount /stornext/snfs1**

2. Stop all StorNext services by using this command:

**/sbin/init.d/cvfs fullstop**

3. Verify all services are stopped.

Chapter 8: Upgrading Clients Upgrading Clients To StorNext 6

4. Uninstall the existing StorNext installed build by using this command:

```
swremove -x mount_all_filesystems=false snfsclient
swremove -x mount_all_filesystems=false quantum_protobuf
swremove -x mount_all_filesystems=false quantum_zeromq
```
5. Extract the .bin client package, for example:

```
./snfs_client_HPUX1131_ia64.bin
```
and then accept the StorNext End User License Agreement (EULA).

- 6. Change to the directory where the new StorNext client package is located.
- 7. Install the required RPM packages and the new build by using this command:

```
swinstall -s /tmp/stornext/quantum_zeromq-<version>.depot \
```
 **-x mount\_all\_filesystems=false \\***

```
swinstall -s /tmp/stornext/quantum_protobuf-<version>.depot \
```

```
 -x mount_all_filesystems=false \*
```

```
swinstall -s /tmp/stornext/snfs-client_hpux_<version>.depot \
```

```
 -x mount_all_filesystems=false \*
```
8. Verify that StorNext services are running. If necessary, start services by using this command:

/sbin/init.d/cvfs start

9. If not already mounted, mount the StorNext file systems on the HP-UX client.

<span id="page-60-0"></span>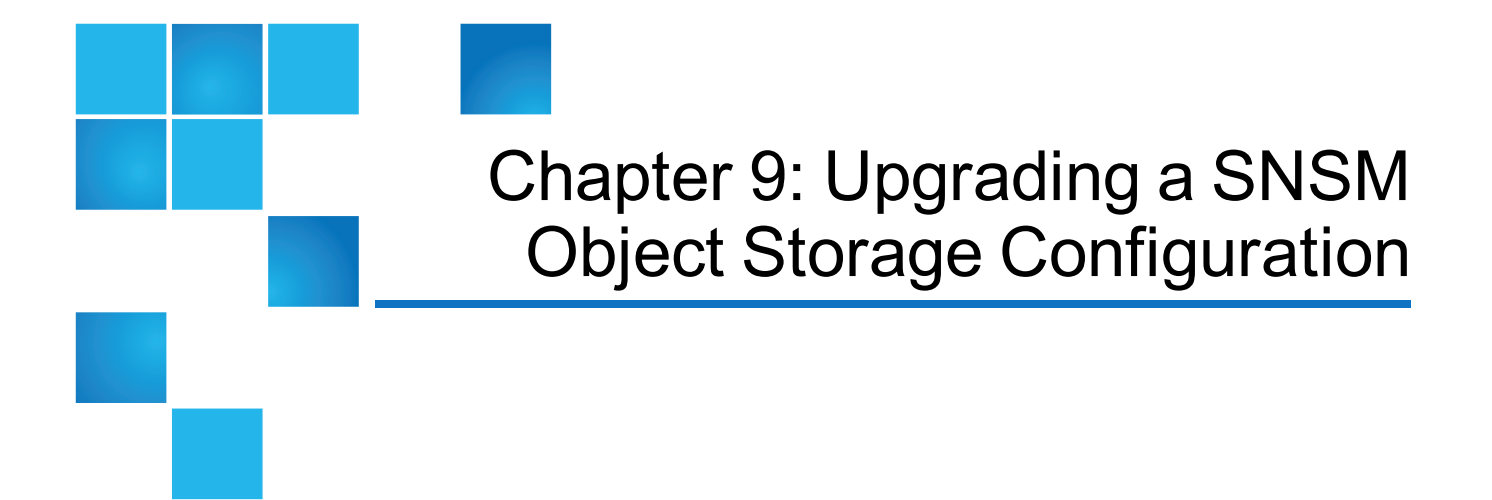

This chapter contains the following topics:

Upgrading of SNSM Object Storage [Configuration](#page-60-1) to StorNext 5 release 5.1 (or later) .....................[51](#page-60-1)

# <span id="page-60-1"></span>Upgrading of SNSM Object Storage Configuration to StorNext 5 release 5.1 (or later)

If you have existing systems configured with Object Storage, upon upgrading to StorNext 5 release 5.1 (or later), you will notice the following changes to your configuration:

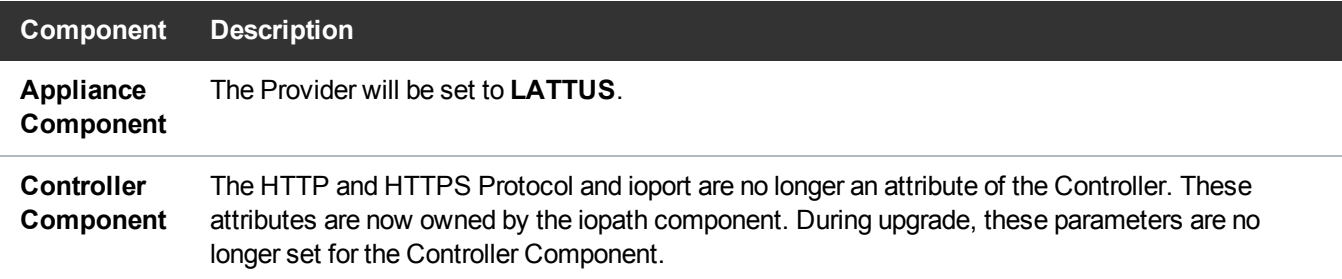

Chapter 9: Upgrading a SNSM Object Storage Configuration Upgrading of SNSM Object Storage Configuration to StorNext 5 release 5.1 (or later)

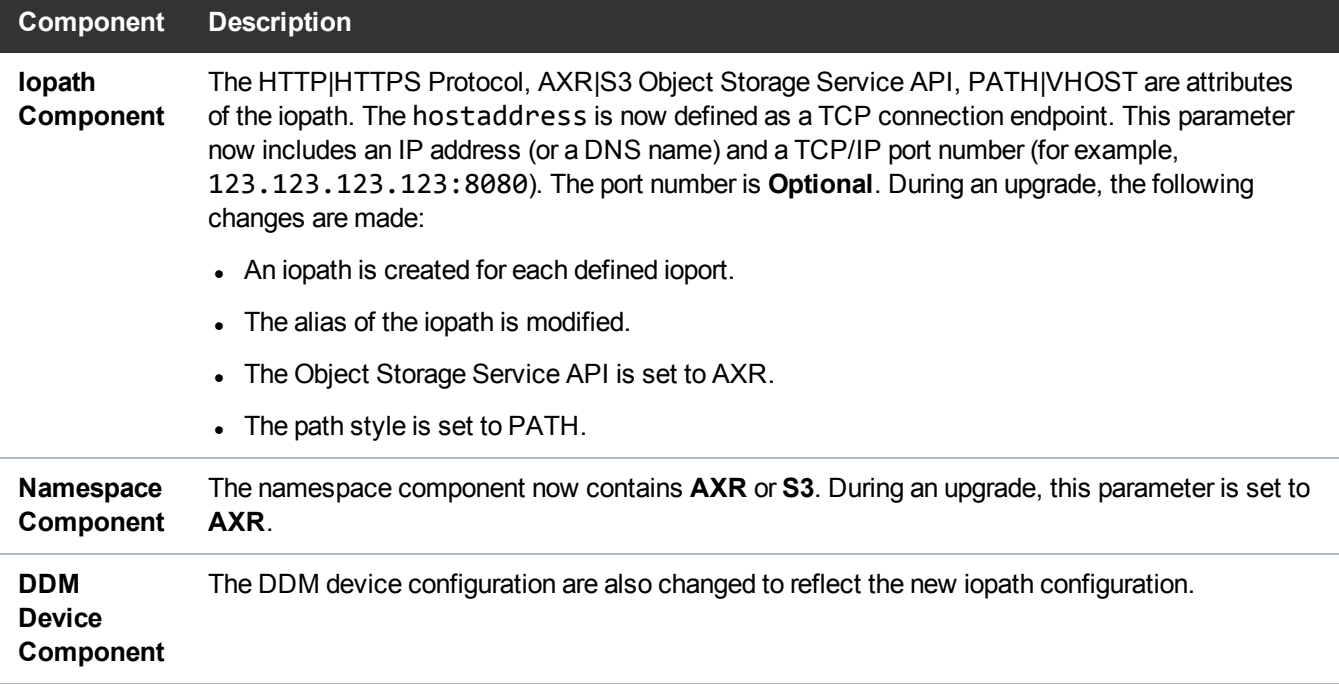

**Figure 5:** Example of an Object Storage configuration before a StorNext 5 release 5.1 upgrade

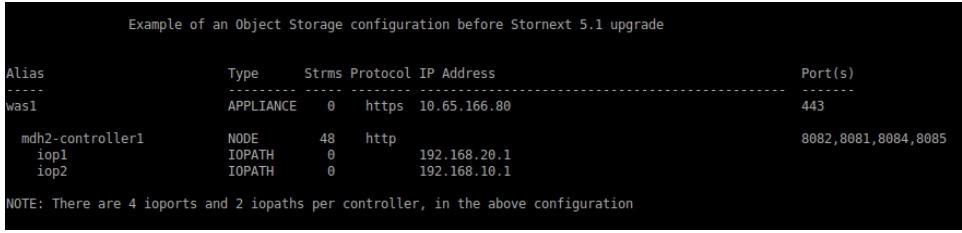

**Figure 6:** Example of a DDM Object Storage device configuration before a StorNext 5 release 5.1 upgrade

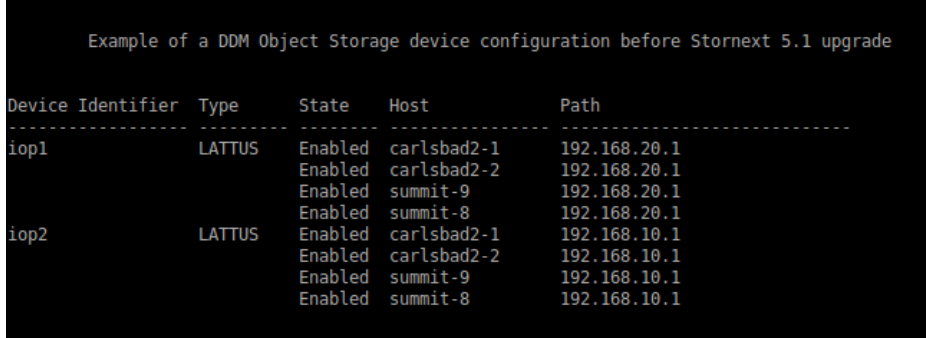

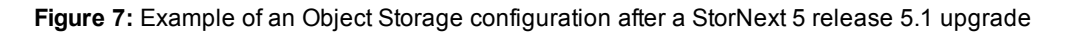

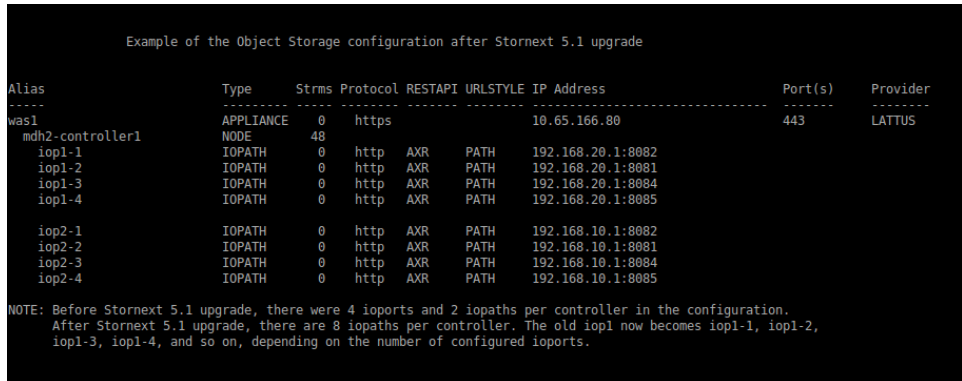

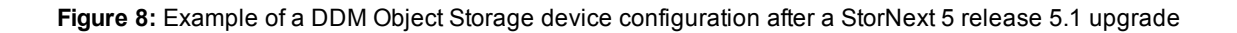

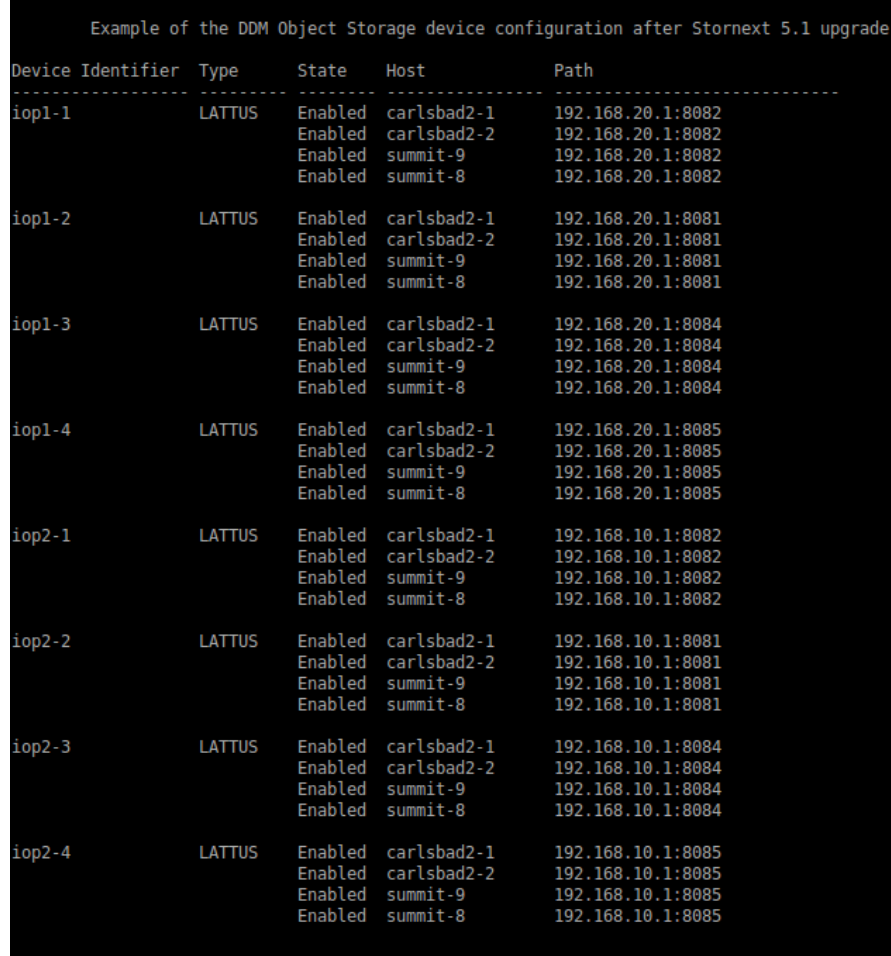

# <span id="page-63-0"></span>Converting an AXR Namespace to an S3 Bucket

With Lattus 3.5.1, it is possible to convert AXR namespaces to S3 buckets and make them accessible via the S3 interface. StorNext provides the capability to convert the media type from AXR to S3.

To convert one or more AXR namespaces to S3 buckets, see Converting an AXR [Namespace](http://qsupport.quantum.com/kb/flare/Content/stornext/SN6_DocSite/Guide_Users/Topics/Converting_an_AXR_Namesp.htm) to an S3 [Bucket](http://qsupport.quantum.com/kb/flare/Content/stornext/SN6_DocSite/Guide_Users/Topics/Converting_an_AXR_Namesp.htm).

<span id="page-64-0"></span>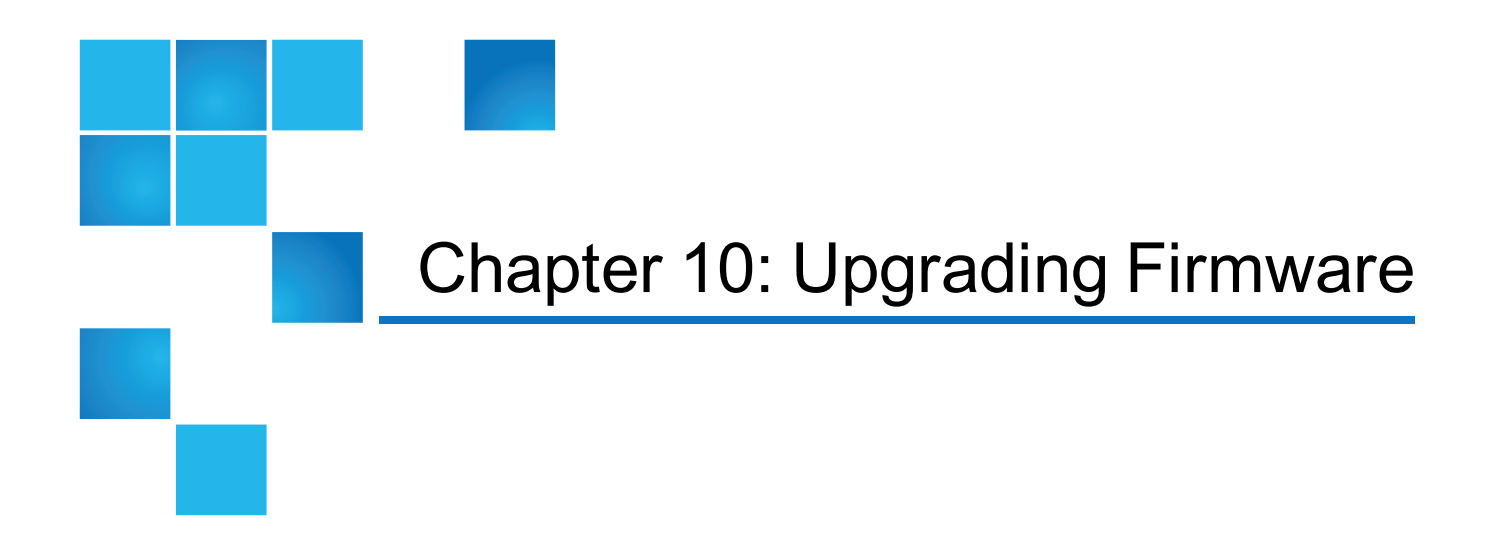

This chapter contains the following topics:

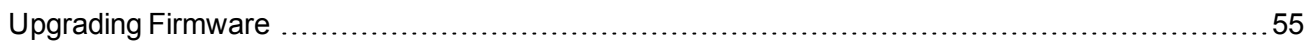

# <span id="page-64-1"></span>Upgrading Firmware

For instructions on upgrading your firmware, refer to the current Release Notes for your particular appliance:

- For Xcellis Workflow Director, see [http://www.quantum.com/xcelliswfddocs.](http://www.quantum.com/xcelliswfddocs)
- For Artico, see <http://www.quantum.com/articodocs>.
- For M660, M440, M330 Metadata Appliance and Pro Foundation, see <http://www.quantum.com/snmdcdocs>.
- For G300 Gateway Appliance, see <http://www.quantum.com/sngatewaydocs>.

<span id="page-65-0"></span>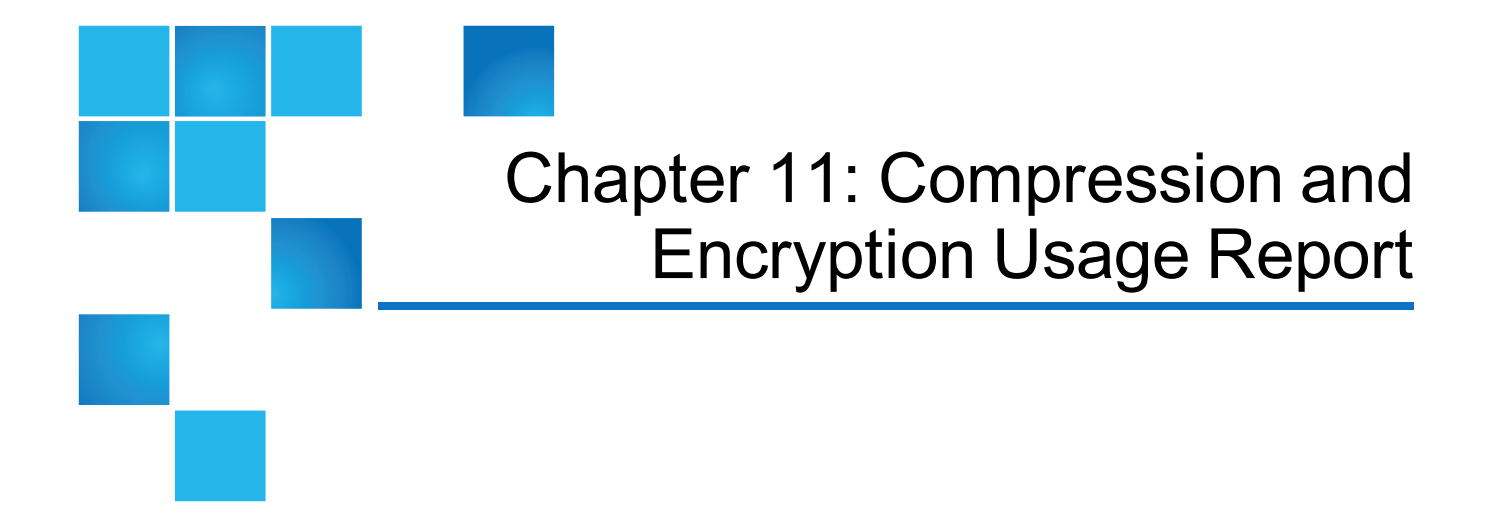

This chapter contains the following topics:

[Compression](#page-65-1) and Encryption Usage Report [56](#page-65-1)

# <span id="page-65-1"></span>Compression and Encryption Usage Report

With compression and encryption for Q-Cloud devices, you can request to view compression and encryption usage information. The compression and encryption usage information is maintained in two new tables:

- filecomp\_obj
- classobj info

#### **The fsobjinfo Command**

Execute the command **fsobjinfo** to generate the compression and encryption usage report. The command **fsobjinfo** produces a summary usage report for object store media. Object store usage is summarized based on object store media ID and policy class ID. Reported usage can be limited to the optionally specified set of policy class IDs or object store media IDs.

In order to generate accurate reports, existing Q-Cloud Archive usage must be accounted for. The usage information in the filecomp table must be populated in the filecomp obj and classobj info tables. The command **qcloud\_migrate.pl** provides the capability; execute the command **qcloud\_migrate.pl** after you upgrade your system to StorNext 5 release 5.3.

The full path of the command is: **/usr/adic/TSM/util/install/qcloud\_migrate.pl** **A** Note: Your system will operate normally without execution of the **qcloud\_migrate.pl** command.

#### **Considerations for the qcloud\_migrate.pl Command**

- You can execute the command anytime after an upgrade to StorNext 5 release 5.3.
- **Execute the command gcloud\_migrate.pl** only once.
- The compression and encryption usage report may not be accurate if your system contains existing Q-Cloud Archive devices.
- If your system does not contain existing Q-Cloud Archive devices, do not execute the command **qcloud\_migrate.pl**.